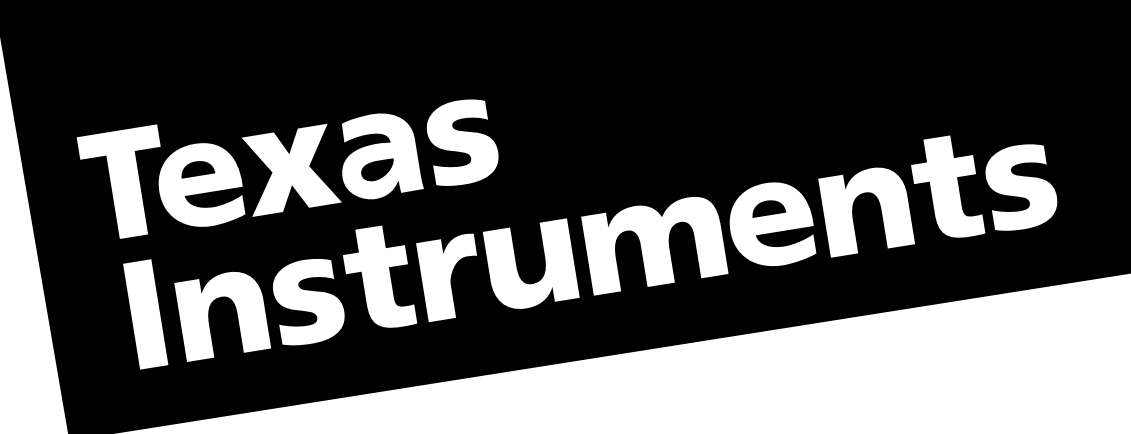

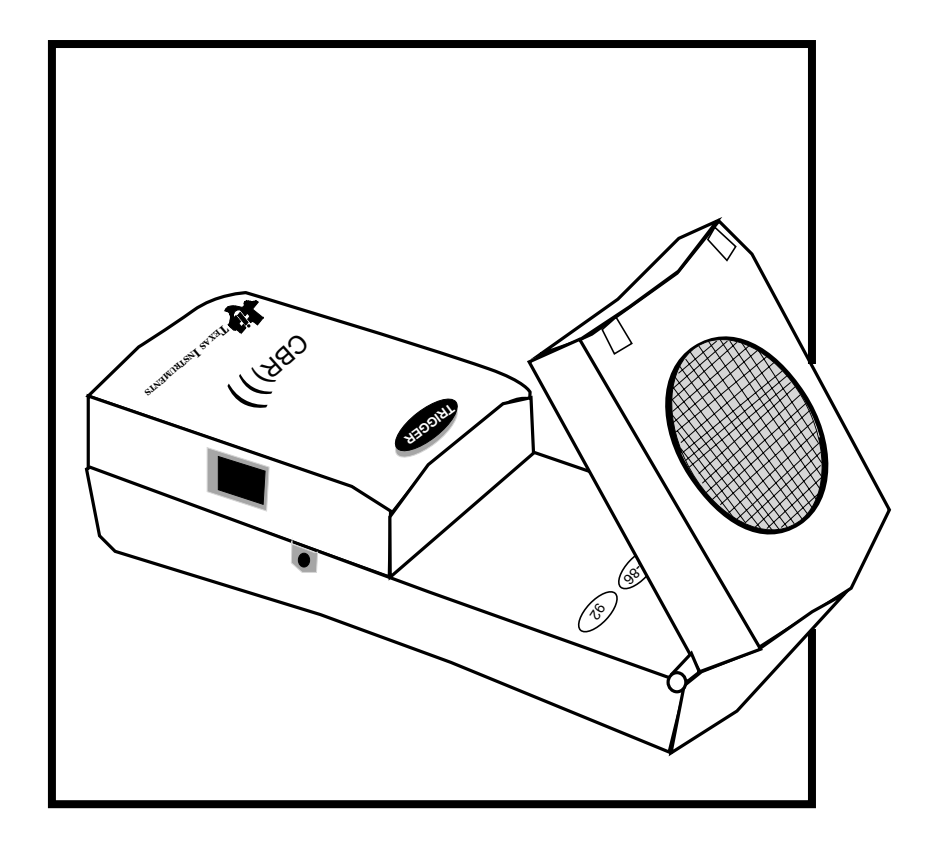

# **Calculator-Based Ranger™ (CBR™)**

# **PRINCIPES D'UTILISATION DU CBR™**

### **AVEC**

# **5 EXERCICES POUR LES ÉLÈVES**

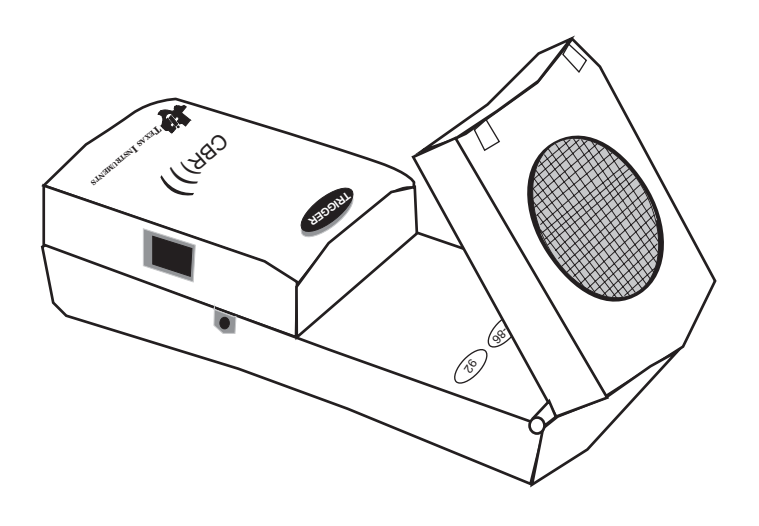

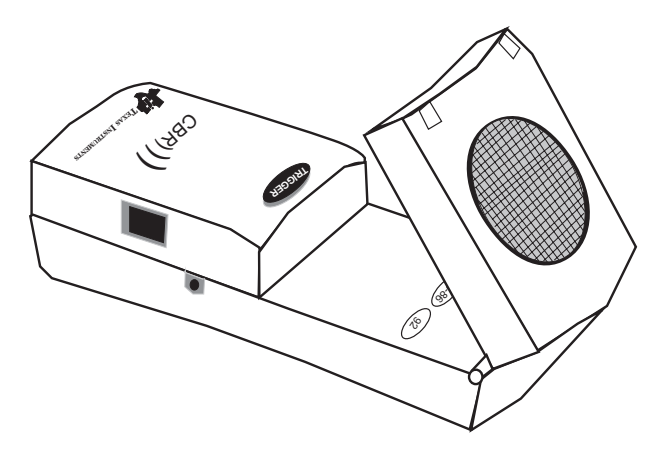

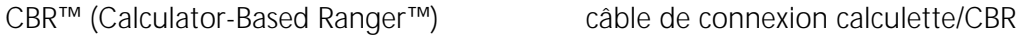

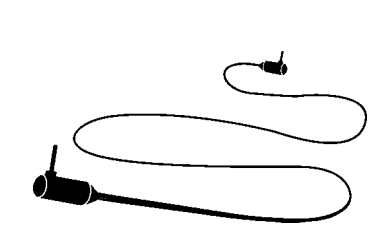

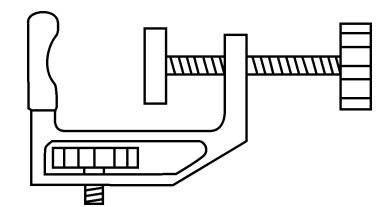

serre-joint de montage 4 piles AA

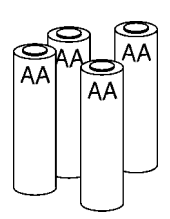

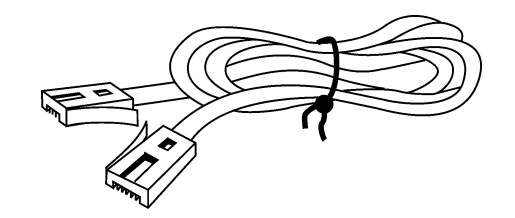

câble de connexion CBL/CBR

#### **Important**

Texas Instruments n'offre aucune garantie, expresse ou tacite, concernant notamment, mais pas exclusivement, la qualité de ses produits ou leur capacité à remplir quelque application que ce soit, qu'il s'agisse de programmes ou de documentation imprimée. Ces produits sont en conséquence vendus "tels quels".

En aucun cas Texas Instruments ne pourra être tenu pour responsable des préjudices directs ou indirects, de quelque nature que ce soit, qui pourraient être liés ou dûs à l'achat ou à l'utilisation de ces produits. La responsabilité unique et exclusive de Texas Instruments, quelle que soit la nature de l'action, ne devra pas excéder le prix d'achat du présent équipement. En outre, Texas Instruments décline toute responsabilité en ce qui concerne les plaintes d'utilisateurs tiers.

 1997 by Texas Instruments Incorporated. Tous droits réservés.

Les professeurs sont expressément autorisés à reproduire ou à photocopier, en quantités limitées aux besoins de leurs cours, ateliers ou séminaires, les pages de cet ouvrage portant la mention de copyright Texas Instruments. Ces pages sont destinées à être reproduites par les professeurs pour l'usage exclusif de leurs cours, ateliers ou séminaires, à la seule condition que la mention de copyright figure sur chaque page. Les copies réalisées ne peuvent être ni vendues ni distribuées en dehors du contexte auquel elles sont destinées. En dehors des cas précités, une autorisation écrite préalable doit être obtenue de Texas Instruments Incorporated pour toute reproduction ou transmission, partielle ou totale, de cet ouvrage, par quelque moyen que ce soit, électronique ou mécanique, y compris tout système de stockage ou de récupération de données, sauf autorisation expresse stipulée par les lois fédérales sur le copyright. Veuillez envoyer vos demandes à Texas Instruments Incorporated, PO Box 149149, Austin, TX, 78714- 9149, M/S 2151, USA. Personne responsable : Contracts Manager.

### **Table des matières**

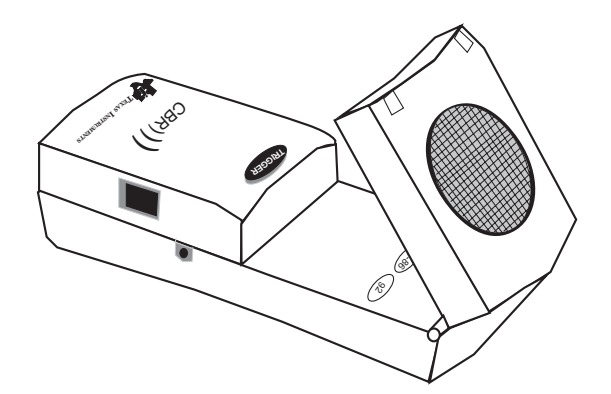

#### **Introduction**

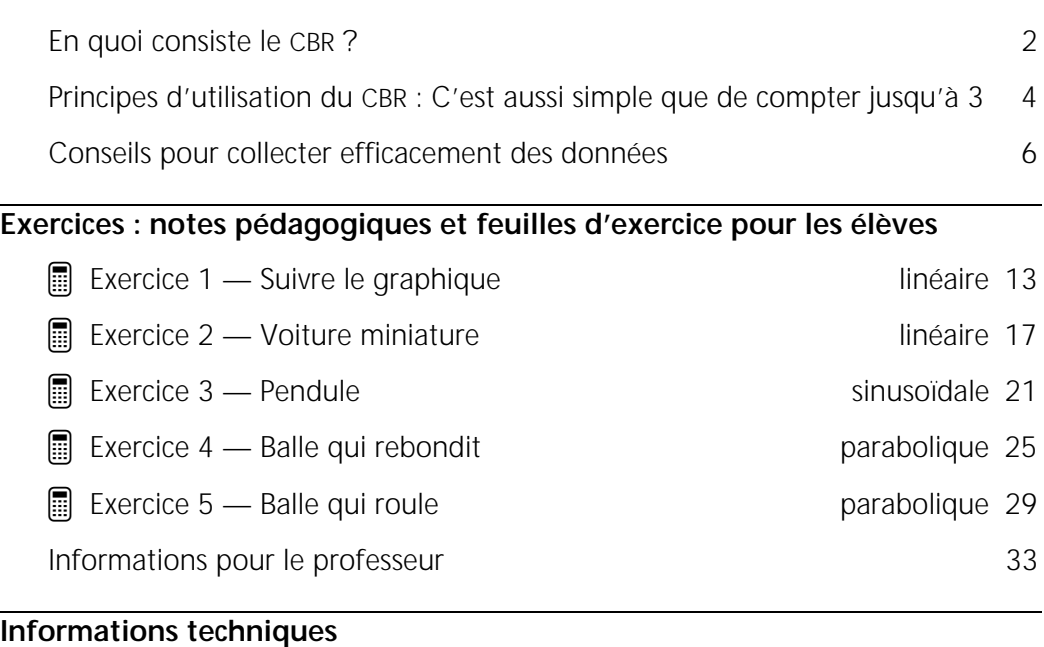

### Les données du CBR sont enregistrées dans des listes [37](#page-39-0) Paramètres du programme RANGER [38](#page-40-0) Utilisation du CBR avec le CBL ou avec des programmes CBL [39](#page-41-0) Commandes de programmation  $40$ **Informations de maintenance** Piles **42** En cas de problème [43](#page-45-0) Assistance et garantie de TI [44](#page-46-0)

Organigramme des menus *au recto de la quatrième* du programme RANGER *[de couverture du manuel](#page-47-0)*

### **CBR**<sup>é</sup> **(Calculator-Based Ranger**<sup>é</sup> **)**

<span id="page-4-0"></span>**détecteur de mouvement à ultrasons - utilisable avec les calculettes TI**-**82, TI**-**83, TI**-**85/CBL, TI**-**86 et TI**-**<sup>92</sup> - apprend aux élèves à collecter et à analyser des données réelles simple d'emploi, autonome ne nécessite aucune programmation**

### **inclut le programme RANGER**

**le programme souple RANGER se lance en appuyant sur un bouton les programmes MATCH et BOUNCING BALL sont intégrés dans RANGER les principaux paramètres d'échantillonnage sont faciles à configurer**

#### **Que fait le CBR ?**

En connectant le CBR à une calculette graphique TI, les élèves peuvent collecter, visualiser et analyser des données de mouvement sans avoir à effectuer des mesures fastidieuses et à tracer manuellement des graphiques.

Le CBR permet d'explorer les relations scientifiques et mathématiques existant entre distance, vitesse, accélération et temps. Pour cela, on utilise les données collectées pour résoudre les exercices proposés. Les élèves peuvent ainsi étudier les concepts mathématiques suivants :

- **n** mouvement : distance, vitesse, accélération
- 0 représentation graphique : *axes des coordonnées, pente, intersections*
- 0 fonctions : *linéaires, quadratiques, exponentielles, sinusoïdales*
- 0 calculs : *dérivées, intégrales*
- 0 analyse statistique des données : *méthodes de collecte de données, analyse statistique*

#### **Quel est l'objectif de ce manuel**

Ce manuel intitulé *Principes d'utilisation du CBR*<sup>™</sup> est conçu pour les professeurs qui n'ont pas d'expérience approfondie de la programmation ou de l'utilisation d'une calculette. Il propose des instructions d'exploitation rapide du CBR, des conseils pour collecter efficacement des données et quatre exercices permettant d'étudier les fonctions et les propriétés de base du mouvement. En complément des exercices (voir pages 13 à 32), vous trouverez :

- outes notes pédagogiques spécifiques à chaque exercice, plus des informations générales pour le professeur
- **des instructions pas à pas**
- 0 un exercice élémentaire adapté à tout niveau pour apprendre à collecter des données
- 0 des explorations pour étudier les données de plus près, y compris des scénarios du type "Que se passe-t-il si ?"
- 0 des suggestions pour les questions évoluées appropriées aux précalculs et calculs à effectuer par les élèves
- une feuille d'exercice reproductible avec des questions ouvertes adaptées à plusieurs niveaux

### **En quoi consiste le CBR ? (suite)**

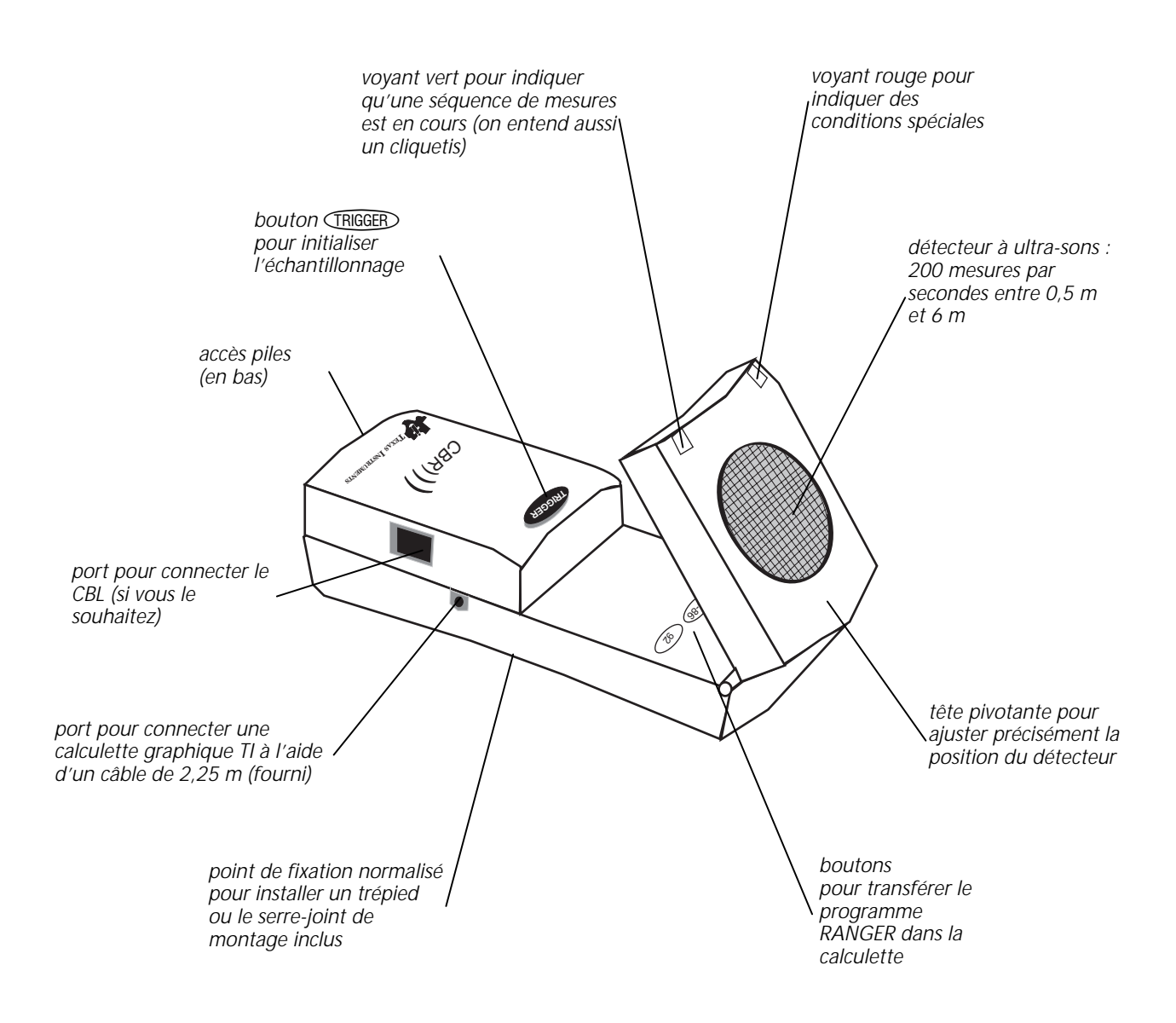

Le CBR fournit tout ce dont vous avez besoin pour commencer rapidement et facilement vos cours et vos exercices. Il vous suffit de le connecter à une calculette graphique TI (vous pouvez également vous procurer aisément les accessoires indispensables à la réalisation de certains exercices).

- 0 détecteur de mouvement à ultrasons 0 câble de connexion CBR-calculette 0 serre-joint de montage
- programme RANGER du CBR
- 
- 4 piles AA 0 5 exercices d'application amusants

**CETTE PAGE NE PEUT ÊTRE REPRODUITE QUE SI LA MENTION DU COPYRIGHT TI Y FIGURE**

### <span id="page-6-0"></span>**Utilisation du CBR : aussi simple que de compter jusqu'à 3**

Avec le CBR, vous collectez votre premier échantillon de données en 3 étapes !

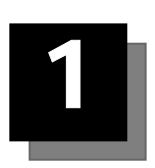

### **Connexion**

Connectez le CBR à une calculette graphique TI au moyen du câble calculette/CBR.

**Enfoncez bien** chaque extrémité dans les appareils pour établir la connexion.

**Remarque :** Le câble court prévu pour interconnecter deux calculettes et livré avec votre calculette peut aussi être utilisé.

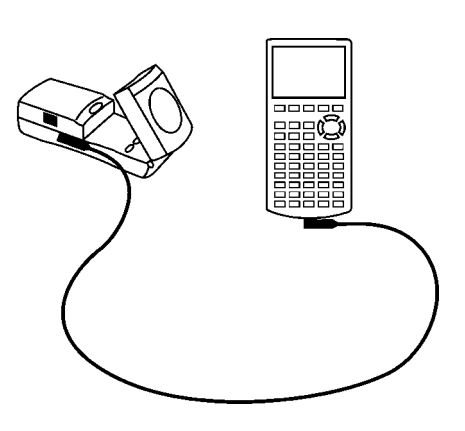

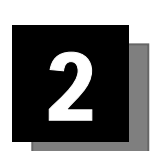

# **Transfert**

RANGER, programme personnalisé pour chaque calculette, est chargé dans le CBR. Son transfert, du CBR à la calculette, ne présente pas de difficultés.

Dans un premier temps, préparez la calculette à recevoir le programme (voir ci-dessous les touches à activer).

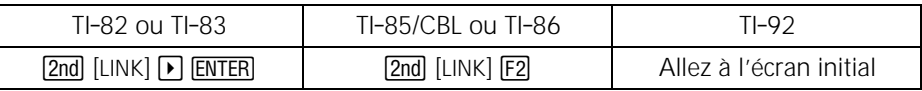

Ouvrez ensuite la tête pivotante du CBR et appuyez sur le bouton du CBR correspondant au programme que vous désirez transférer.

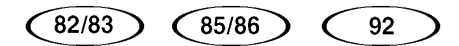

Lors du transfert, la calculette (sauf la TI-92) affiche le message RECEIVING indiquant que le transfert est en cours. Quand celui-ci est terminé, le voyant lumineux vert du CBR clignote une fois, le CBR émet un bip sonore et le message DONE s'affiche à l'écran de la calculette pour confirmer la fin du transfert. S'il y a un problème, le voyant lumineux rouge du CBR clignote deux fois et le CBR émet deux bips sonores.

Une fois que vous avez transféré le programme RANGER du CBR à la calculette, vous n'avez plus besoin de le retransférer sur cette calculette, sauf si vous l'avez effacé de sa mémoire.

**Remarque :** Le programme et les données exigent environ 17 500 octets de mémoire disponible. Pour libérer de l'espace mémoire, il vous faudra peut-être supprimer certains programmes et certaines données de la calculette. Vous pouvez sauvegarder programmes et données soit sur un ordinateur en utilisant le programme TI-Graph Link™, soit sur une autre calculette à l'aide du câble d'interconnexion de deux calculettes ou du câble permettant de connecter le CBR à une calculette (voir le manuel d'utilisation de la calculette).

### **Utilisation du CBR : aussi simple que de compter jusqu'à 3 (suite)**

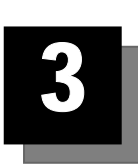

## **Exécution**

Exécutez le programme RANGER (voir ci-dessous les touches à activer).

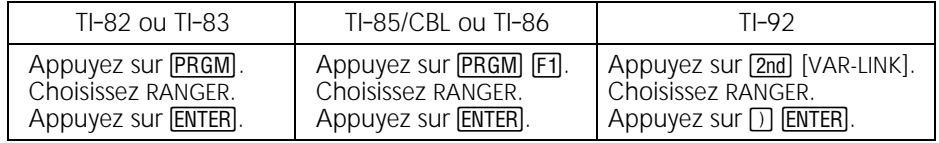

L'écran d'accueil apparaît.

Appuyez sur **ENTER**. Le menu principal MAIN MENU s'affiche.

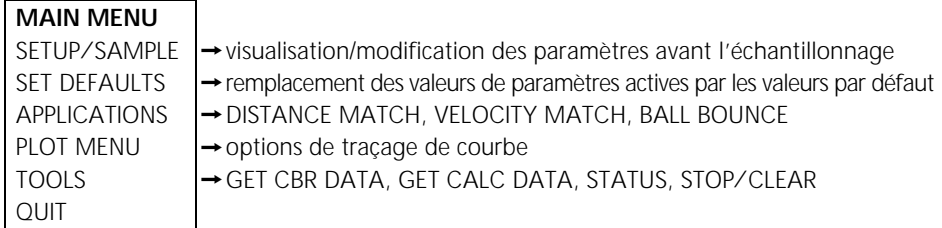

Dans le menu MAIN MENU, choisissez SET DEFAULTS pour activer les valeurs par défaut. L'écran de configuration SETUP s'affiche. Appuyez sur ENTER pour sélectionner l'option de démarrage START NOW . Configurez l'exercice, puis appuyez sur **ENTER** pour commencer la collecte des données. C'est aussi simple que cela.

#### **Informations importantes**

- Ce manuel est valable pour toutes les calculettes graphiques TI qui peuvent être raccordées à un CBR. Il se peut cependant que certains libellés de menu ne correspondent pas exactement à ceux qui apparaissent sur l'écran de votre calculette.
- Lorsque vous configurez les exercices, veillez à ce que le CBR soit bien stable et que personne ne risque de trébucher sur le cordon.
- 0 Sortez toujours du programme RANGER en activant l'option QUIT qui permet au programme de lancer une procédure d'arrêt correct de la liaison entre le CBR et la calculette. Ceci garantit au CBR une initialisation adéquate pour la prochaine utilisation.
- Déconnectez toujours le CBR de la calculette avant de le ranger.

Pour otenir des résultats rapidement, essayez un des ateliers proposés dans ce manuel !

#### <span id="page-8-0"></span>**Comment obtenir de meilleurs échantillons ?**

#### **Description du fonctionnement du CBR**

Si vous comprenez le fonctionnement d'un détecteur de mouvement à ultrasons, il vous sera plus facile d'obtenir de meilleures mesures pour tracer de meilleures courbes. Le détecteur de mouvement envoie une impulsion ultrasonique, puis mesure le temps que met cette impulsion à revenir après réflexion sur l'objet le plus proche.

Le CBR, comme tout détecteur de mouvement à ultrasons, mesure l'intervalle de temps écoulé entre le moment où l'impulsion ultrasonique a été transmise et le moment où le premier écho a été renvoyé. Mais le CBR dispose de bien d'autres fonctionnalités gérées par son microprocesseur intégré. Lorsque les mesures sont collectées, le CBR calcule la distance de l'objet par rapport à lui-même à l'aide d'un programme utilisant la vitesse du son. Puis il calcule la première et la seconde dérivée des données de distance par rapport au temps pour obtenir les données de vitesse et d'accélération. Il enregistre ces mesures dans les listes L1, L2, L3 et L4.

A titre d'exercice d'application en classe, il est intéressant d'effectuer les mêmes calculs que le CBR.

- ➊ Collectez un échantillon de données en mode REALTIME=NO. Quittez le programme RANGER.
- ➋ Utilisez les temps d'échantillonnage de L1 conjointement avec les données de distance de L2 pour calculer la vitesse de l'objet pour chaque temps d'échantillonnage. Comparez ensuite les résultats aux données de vitesse de L3.

$$
L3_n = \frac{(L2_{n+1} + L2_n)/2 - (L2_n + L2_{n-1})/2}{L1_{n+1} - L1_n}
$$

➌ Utilisez les données de vitesse de L3 (ou les valeurs calculées par les élèves) conjointement avec les temps d'échantillonnage de L1 pour calculer l'accélération de l'objet pour chaque temps d'échantillonnage. Comparez ensuite les résultats aux données d'accélération de L4.

#### **Taille de l'objet**

Plus l'objet est petit et loin du CBR, moins la lecture est précise. Par exemple, à une distance de 5 mètres il vous est plus facile de détecter un ballon de football plutôt qu'une balle de ping-pong.

#### **Portée minimum**

Lorsque le CBR envoie une impulsion, celle-ci percute l'objet, rebondit en arrière vers le CBR qui la reçoit. Si l'objet est situé à moins de 0,5 mètre, des impulsions successives peuvent se chevaucher et être mal identifiées par le CBR et la courbe serait inexacte. Il est donc préférable de positionner le CBR à 0,5 mètre minimum de l'objet visé.

#### **Portée maximum**

Au fur et à mesure que l'impulsion progresse dans l'air, elle perd de sa force (elle s'amortit). Après avoir parcouru environ 12 mètres (6 mètres pour aller vers l'objet et 6 mètres pour revenir jusqu'au CBR), l'écho renvoyé peut être trop faible pour être correctement détecté par le CBR. Ceci limite la distance de détection fiable entre l'objet et le CBR à moins de 6 mètres.

### **Conseils pour collecter efficacement des données (suite)**

#### **La zone libre**

Le faisceau du CBR n'est pas un faisceau très fin. Au contraire, il s'étale dans toutes les directions pour former un cône dont l'angle d'ouverture est de 10° maximum.

Pour éviter toute interférence avec des objets situés aux alentours, essayez de maintenir une *zone libre* sur le trajet du faisceau du CBR. Ceci vous permet d'être sûr que les objets autres que l'objet ciblé ne seront pas détectés par le CBR. Le CBR détecte l'objet le plus proche dans la zone libre.

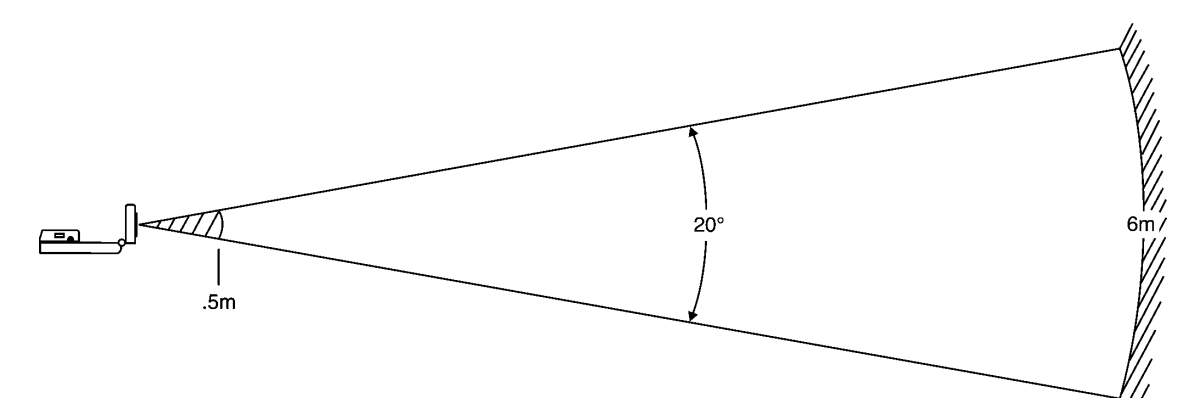

#### **Surfaces réfléchissantes**

Certaines surfaces réfléchissent les impulsions mieux que d'autres. Vous obtenez par exemple de meilleurs résultats avec une balle dont la surface est relativement dure ou lisse qu'avec une balle de tennis. En revanche, des échantillons prélevés dans une pièce remplie de surfaces réfléchissantes dures ont plus de chances de présenter des points de données parasites. Des mesures de surfaces irrégulières (telles qu'une voiture miniature ou un élève se déplaçant en tenant une calculette) peuvent apparaître irrégulières.

La courbe Distance-Temps d'un objet immobile peut présenter quelques petites différences au niveau des valeurs de distance calculées. Si chacune de ces valeurs correspond à un pixel différent, la courbe plate attendue peut présenter quelques accidents. Quant à la courbe Vitesse-Temps, elle peut paraître encore plus accidentée car la différence de la distance entre deux points quelconques dans le temps correspond, par définition, à la vitesse. Vous pouvez, si vous le désirez, appliquer un degré de lissage approprié aux données.

#### **Paramètres du programme RANGER**

#### **Temps d'échantillonnage**

Le paramètre TIME est le temps total exprimé en secondes pour réaliser tout échantillonnage. Entrez un nombre entier compris entre 1 seconde (pour les objets se déplaçant rapidement) et 99 secondes (pour les objets se déplaçant lentement). Pour REALTIME=YES, TIME est toujours égal à 15 secondes.

Lorsque TIME est un nombre petit, l'objet doit être plus proche du CBR. Par exemple, quand TIME=1 SECOND, l'objet ne peut être situé à plus de 1,75 mètre du CBR.

#### **Démarrage et arrêt**

L'écran de configuration SETUP du programme RANGER propose plusieurs options de démarrage et d'arrêt de l'échantillonnage.

- BEGIN ON: [ENTER]. Cette option permet de démarrer l'échantillonnage en appuyant sur la touche **ENTER** de la calculette lorsque la personne qui lance l'échantillonnage est plus près de la calculette.
- BEGIN ON: [TRIGGER]. Cette option permet de démarrer et d'arrêter l'échantillonnage en appuyant sur la touche *TRIGGED* du CBR lorsque la personne qui lance l'échantillonnage est plus près du CBR.

Cette option vous permet également de choisir de déconnecter le CBR de la calculette. Ainsi, vous pouvez configurer l'échantillonnage, déconnecter ensuite du CBR le cordon de raccordement, déplacer le CBR à l'endroit où vous voulez effectuer une manipulation, puis appuyer sur **TRIGGED**, échantillonner, reconnecter le CBR à la calculette, et appuyer enfin sur **[ENTER]** pour transférer les données. Utilisez l'option BEGIN ON: [TRIGGER] lorsque le cordon n'est pas suffisamment long ou qu'il pourrait poser un problème pour la collecte des données. Cette option n'est pas disponible en mode REALTIME=YES (telle que l'application MATCH).

BEGIN ON: DELAY. Cette option permet de démarrer l'échantillonnage après un temps d'attente de 10 secondes à partir du moment où vous appuyez sur la touche [ENTER]. Ceci est particulièrement utile lorsqu'il n'y a qu'une seule personne à effectuer l'exercice.

#### **Bouton de déclenchement**

Les effets du bouton **FRIGGER** varient en fonction du paramétrage.

- **TRIGGER** déclenche l'échantillonnage même si vous avez sélectionné BEGIN ON: [ENTER] ou BEGIN ON: DELAY. Le bouton permet aussi d'arrêter l'échantillonnage mais en général on ne l'interrompt pas.
- En mode REALTIME=NO et une fois l'échantillonnage terminé, le bouton **IRIGGED** permet de répéter automatiquement le dernier échantillon, mais il ne transfère pas les données vers la calculette. Pour effectuer ce transfert, choisissez l'option TOOLS du menu principal MAIN MENU. Sélectionnez ensuite GET CBR DATA. (Vous pouvez également répéter un échantillon en choisissant l'option REPEAT SAMPLE du menu PLOT MENU ou l'option START NOW dans l'écran de configuration SETUP).

### **Conseils pour collecter efficacement des données (suite)**

#### **Lissage**

Les fonctions de lissage intégrées au programme RANGER contribuent à réduire les effets de signaux parasites ou les variations dans les mesures de distance. Evitez un lissage trop excessif. Commencez sans lissage ou en configurant un lissage LEGER. Augmentez le degré du lissage jusqu'à ce que vous obteniez des résultats satisfaisants.

- 0 Pour un exercice susceptible de générer une quantité de signaux parasites supérieure à la moyenne, vous pouvez, si vous le souhaitez, augmenter le degré de lissage dans l'écran de configuration SETUP avant de commencer l'échantillonnage (voir page 38).
- Vous pouvez lisser des données déjà collectées en mode REALTIME=NO. Pour ce faire, la calculette doit être connectée au CBR. Choisissez l'option PLOT TOOLS du menu PLOT MENU, puis l'option SMOOTH DATA et sélectionnez le degré de lissage de votre choix.

#### **Bruit : De quoi s'agit-il et comment l'éliminer ?**

Lorsque le CBR reçoit des signaux réfléchis par des objets autres que la cible principale, la courbe présente des points de données erratiques (points aberrants) qui ne sont pas conformes à l'allure générale de la courbe. Pour minimiser le bruit, vous devez :

- 0 Veiller à ce que le CBR soit directement pointé sur la cible. Essayez de régler la tête du détecteur tout en visualisant un échantillon en mode REALTIME=YES, jusqu'à ce que vous obteniez de bons résultats, avant de collecter un échantillon en mode REALTIME=NO.
- 0 Essayez d'échantillonner dans un espace sans signaux parasites (voir le schéma de la *zone libre* à page 7).
- Choisissez un objet plus grand et donc susceptible de mieux réfléchir les impulsions, ou déplacez l'objet plus près du CBR (mais à une distance supérieure à 0,5 mètre).
- 0 Lorsque plusieurs CBR sont utilisés dans la même pièce, chaque groupe doit avoir terminé son échantillonnage avant que le suivant ne commence le sien.
- Pour un échantillon REALTIME=YES perturbé, répétez la procédure en appliquant un degré de lissage supérieur jusqu'à ce que vous obteniez des résultats satisfaisants. (Vous ne pouvez modifier le lissage dans les applications DISTANCE MATCH, VELOCITY MATCH, ou BALL BOUNCE).
- Pour un échantillon REALTIME=NO perturbé, vous pouvez appliquer un degré supérieur de lissage aux données d'origine.

#### **Vitesse du son**

La distance approximative de l'objet est calculée en supposant une vitesse nominale du son. Cependant, la vitesse réelle du son varie en fonction de plusieurs facteurs et plus particulièrement en fonction de la température ambiante. Pour des exercices impliquant un certain mouvement, ce facteur n'est pas important. Pour des exercices exigeant une haute précision de mesure, vous pouvez activer une commande de programmation pour spécifier la température ambiante (voir pages 40 à 41).

#### **REALTIME=YES**

Utilisez le mode REALTIME=YES :

- **pour des objets plus lents**
- 0 pour visualiser les résultats au fur et à mesure qu'ils sont collectés
- orsque vous avez besoin de collecter ou de tracer un seul type de données (distance, vitesse ou accélération) pour un échantillon

En mode REALTIME=YES, le CBR traite les données à reproduire (distance, vitesse ou accélération), qui sont ensuite transférées vers la calculette après chaque mesure individuelle de distance. Puis le RANGER trace un seul pixel pour cette impulsion.

Du fait que toutes ces opérations doivent être terminées avant de pouvoir passer à l'échantillon suivant, la vitesse maximum à laquelle les données peuvent être échantillonnées en mode REALTIME=YES est limitée.

Pour un seul point de données, le temps d'échantillonnage, de traitement et de transfert des données n'est que d'environ 0,080 seconde. Un temps supplémentaire est requis pour des opérations telles que le traçage du point qui ralentissent le taux effectif d'échantillonnage à environ 0,125 seconde dans le programme RANGER.

#### **REALTIME=NO**

Utilisez le mode REALTIME=NO :

- **pour des objets plus rapides**
- **Dorsque le lissage est indispensable (voir page 9)**
- 0 pour permettre au CBR de fonctionner en mode déconnecté (voir page 11)
- orsque vous avez besoin de collecter ou de reproduire tous les types de données (distance, vitesse et accélération) pour un échantillon

En mode REALTIME=NO, les données sont enregistrées dans le CBR et ne sont transférées vers la calculette que lorsque l'échantillonnage est complètement terminé. La fréquence d'échantillonnage peut être de 200 par seconde (temps entre 2 mesures : 5 ms) pour les objets proches. Les données de temps, de distance, de vitesse et d'accélération sont transférées sur la calculette.

Comme les données sont enregistrées dans le CBR, vous pouvez les transférer autant de fois que vous voulez sur une calculette.

- Chaque fois que vous modifiez le degré de lissage, le CBR applique le nouveau facteur de lissage, transfère les données ajustées sur la calculette et enregistre les valeurs lissées dans les listes.
- 0 Le choix d'un domaine a pour effet de modifier les listes enregistrées dans la calculette. Si vous le désirez, vous pouvez extraire les données originales du CBR. Pour ce faire, choisissez l'option TOOLS dans le menu principal MAIN MENU du programme RANGER. Puis, dans le menu TOOLS, sélectionnez l'option GET CBR DATA.
- Vous pouvez également partager vos données avec plusieurs élèves, même s'ils utilisent différents types de calculettes graphiques TI. Ceci permet à tous les élèves de participer à des exercices d'analyse de données en exploitant les mêmes données (voir page 11).

### **Conseils pour collecter efficacement des données (suite)**

#### **Utilisation du CBR en mode déconnecté**

Le CBR ne peut transmettre directement des données en mode déconnecté à la calculette, il doit être préalablement configuré. Dans l'écran SETUP définissez :

- REALTIME=NO.
- **BEGIN ON=[TRIGGER].**

Le programme RANGER vous indique quand vous devez déconnecter puis reconnecter le CBR. Aucune procédure spéciale n'est requise.

#### **Partage de données**

Comment procéder si vous désirez que l'ensemble des élèves d'une classe analyse les mêmes données, au même moment ? Avec le CBR, il est possible de diffuser rapidement des données de type REALTIME=NO dans une classe.

- ➊ Avant de collecter les données, transférez le programme RANGER sur la calculette de chaque élève.
- ➋ Collectez les données au moyen du CBR configuré en mode REALTIME=NO.
- ➌ Demandez à un premier élève de connecter sa calculette au CBR à l'aide du câble de raccordement calculette/CBR ou du câble de raccordement calculette/calculette.
- ➍ Dans le menu principal MAIN MENU du programme RANGER, choisissez l'option TOOLS. Dans le menu TOOLS, choisissez l'option GET CBR DATA. Le message TRANSFERRING... (transfert en cours) s'affiche et la courbe apparaît.
- **O** Appuyez sur [ENTER] pour revenir au menu PLOT MENU, puis choisissez QUIT pour quitter le programme. Déconnectez le câble.
- ➏ Connectez une autre calculette (du même type) à la calculette contenant les données. Sur la seconde calculette, choisissez l'option TOOLS dans le menu principal MAIN MENU du programme RANGER. Dans le menu TOOLS, sélectionnez l'option GET CALC DATA pour permettre le transfert automatique des listes L1, L2, L3, L4 et L5 vers la seconde calculette.
- ➐ Transférez les données :
	- vers la calculette d'un autre élève à partir du CBR
	- entre calculettes grâce à la calculette chargée par la méthode précédente, etc.

Les deux modes de transfert permettent un transfert rapide de données identiques vers tous les élèves.

Une fois que tous les élèves disposent des mêmes données, ils peuvent les analyser dans le programme RANGER en activant l'option PLOT MENU ou à l'extérieur du programme RANGER en utilisant les fonctions graphiques et les listes de la calculette.

Pour partager des données avec la calculette TI-85, utilisez la fonction LINK à l'extérieur de RANGER pour transférer les listes.

#### **Au-delà de la simple collecte de données**

Une fois que vous avez collecté et tracé des données dans le programme RANGER, vous pouvez étudier ces données par rapport à une fonction. Les données étant collectées dans des listes et affichées sous forme de courbe statistique, vous pouvez utiliser les  $t$ ouches  $[TRACE]$ ,  $[GRAPH]$  et  $[Y=]$  pour explorer cette relation.

#### **A l'intérieur de RANGER**

- 0 Etudiez les courbes avec l'option TRACE, configurée automatiquement. (Sur la calculette TI-85, utilisez le curseur libre.
- 0 Manipulez l'ensemble de données, en leur appliquant un degré de lissage et en sélectionnant le domaine d'intérêt.

#### **A l'extérieur de RANGER**

- 0 Etudiez les données au moyen de l'éditeur de liste de la calculette.
- Modélisez manuellement une fonction selon les données à l'aide de l'éditeur Y= de la calculette.
- Déterminez automatiquement l'équation qui correspond le mieux aux données à l'aide des fonctions régression de la calculette.

D'autres relations peuvent être étudiées en plus de celles représentées par les options de traçage de RANGER. Par exemple, des courbes simultanées de Distance-Temps et Vitesse-Temps peuvent être visualisées sous forme de courbes statistiques. Dans le menu principal MAIN MENU du programme RANGER, sélectionnez l'option QUIT, puis définissez Plot1 à la valeur L1 versus L2 et Plot2 à la valeur L1 versus L3. (Il se peut que vous ayez aussi à ajuster la Fenêtre).

Données et courbes peuvent être transférées sur un ordinateur à l'aide du programme TI-Graph Link. Ceci est particulièrement utile lorsque les élèves doivent rédiger un rapport détaillé sur les conclusions de leurs exercices.

#### **Utilisation du CBR sans le programme RANGER**

Vous pouvez utiliser le CBR comme détecteur de mouvement à ultrasons avec le CBL ou avec des programmes autres que RANGER.

- 0 Pour plus d'informations sur l'utilisation du CBR avec le CBL voir page 39.
- Dour plus d'informations sur la façon de se procurer programmes et exercices, voir page 36.
- 0 Pour plus d'informations sur la programmation de commandes servant à écrire vos propres programmes, voir pages 40 à 41.

#### <span id="page-15-0"></span>**Concepts**

Fonction étudiée : linéaire.

MATCH présente des concepts réels de distance et de temps, ou plus précisément le concept de distance par rapport au temps. Comme les élèves tentent de dupliquer des graphiques en se déplaçant tout en visualisant la reproduction de leurs mouvements sous forme de courbe, le concept de position peut également être exploré.

Au cours de ces explorations, les élèves doivent convertir leur vitesse de déplacement de mètre(s)/seconde en kilomètre(s)/heure.

Une fois qu'ils maîtrisent bien la correspondance Distance-Temps, demandez-leur d'étudier la relation Vitesse-Temps.

#### **Matériel nécessaire**

- $\angle$  calculette
- $\angle$  CBR
- câble calculette/calculette

TI ViewScreen™ permet aux autres élèves de suivre l'exercice sur un écran de visualisation, et par conséquent de le rendre plus vivant.

#### **Conseils**

En général, cet exercice plaît beaucoup aux élèves. Prévoyez une durée adéquate car tout le monde voudra essayer.

Cet exercice est mieux réussi lorsque l'élève qui se déplace (et l'ensemble de la classe) peut suivre ses déplacements projetés sur un écran mural ou de visualisation à l'aide de TI ViewScreen.

Conseillez aux élèves de se déplacer en ligne avec le CBR ; ils essaient quelquefois de marcher sur le côté (perpendiculairement au faisceau du CBR) ou même de sauter.

Les consignes de déroulement de l'exercice prévoient que les mesures soient effectuées en mètres, pour assurer la cohérence avec les questions posées aux élèves sur les feuilles d'exercice.

Pour quelques conseils sur la façon de collecter efficacement des données, voir pages 6 à 12.

#### **Courbes typiques**

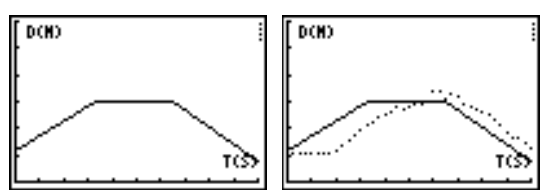

#### **Réponses typiques**

- 1. temps (depuis le début de l'échantillon) ; secondes ; 1 seconde ; distance (du CBR à l'objet) ; mètres ; 1 mètre
- 2. l'intersection avec l'axe y représente la distance de départ
- 3. varie en fonction de l'élève
- 4. en arrière (augmenter la distance entre le CBR et l'objet)
- 5. en avant (diminuer la distance entre le CBR et l'objet)
- 6. ne pas bouger ; une pente nulle n'exige aucune modification de y (distance)
- 7. varie selon le graphique ;  $\Delta y/3,3$
- 8. varie selon le graphique ;  $\Delta y/1$
- 9. le segment avec la pente la plus grande (positive ou négative)
- 10. question piège : le segment plat car vous ne bougez pas du tout
- 11. vitesse de déplacement ; quand changer de direction et/ou de vitesse
- 12. vitesse
- 13. varie selon le graphique (exemple : 1,5 mètre en 3 secondes)
- 14. varie selon le graphique ; exemple : 0,5 mètre  $/1$  seconde

exemple : (0,5 mètre / 1 seconde)  $\times$ (60 secondes  $/ 1$  minute) = 30 mètres  $/$  minute

exemple : (30 mètres / 1 minute)  $\times$  (60 minutes  $/$  1 heure) = 1800 mètres  $/$  heure

exemple : (1800 mètres / 1 heure)  $\times$  (1 kilomètre  $\angle$  1000 mètres) = 0.18 kilomètre  $\angle$  heure.

Demandez aux élèves de comparer ce dernier chiffre à la vitesse d'un véhicule, qui se déplacerait par exemple à la vitesse de 96 kilomètres / heure.

15. varie selon le graphique ; somme de  $\Delta y$  pour chaque segment de ligne.

#### **Collecte de données**

➊ Tenez le CBR dans une main et la calculette dans l'autre. Pointez le détecteur droit sur un mur.

*Conseils :* La distance maximum pour n'importe quel graphique est 4 mètres du CBR. La portée minimum du CBR est de 0,5 mètre. Veillez à ce que la *zone libre* soit entièrement dégagée (voir page 7).

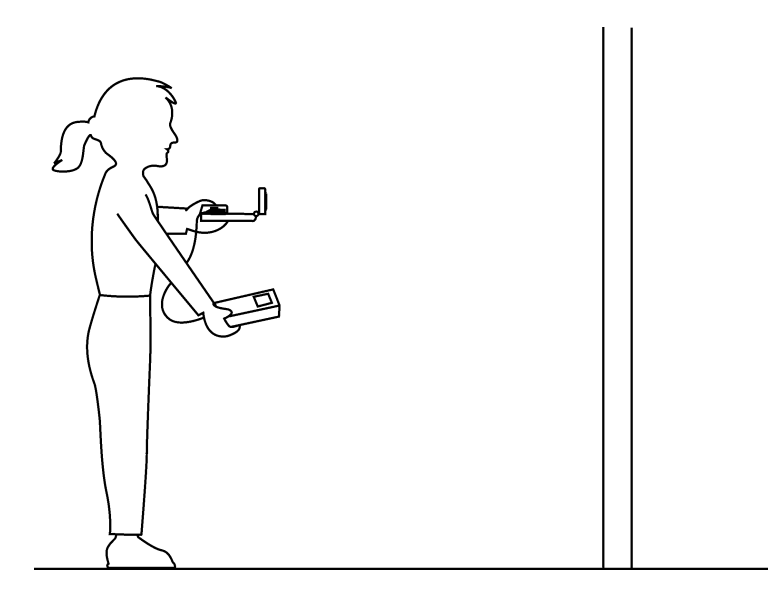

- ➋ Exécutez le programme RANGER (voir page 5 pour les touches à activer sur chaque calculette).
- ➌ Dans le menu principal MAIN MENU, choisissez l'option APPLICATIONS. Choisissez ensuite METERS (mètres).
- ➍ Dans le menu APPLICATIONS, choisissez l'option DISTANCE MATCH. Des instructions générales s'affichent. L'option DISTANCE MATCH gère automatiquement les paramètres.
- **O** Appuyez sur **ENTER** pour afficher le graphique à suivre. Prenez le temps d'examiner ce graphique. *Répondez aux questions 1 et 2 de la feuille d'exercice*.
- ➏ Positionnez-vous à l'endroit où vous pensez que le graphique débute. Appuyez sur **ENTER** pour commencer la collecte des données. Quand celle-ci est en cours, vous entendez un cliquetis et le voyant vert s'allume.
- ➐ Avancez et reculez ; essayez de suivre le graphique. Votre position est reproduite sur l'écran.
- ➑ Lorsque l'échantillon est terminé, examinez la façon dont vous avez suivi le graphique en marchant et *répondez à la question 3*.
- **O** Appuyez sur **[ENTER]** pour afficher le menu OPTIONS et choisissez SAME MATCH (même graphique proposé). Essayez d'améliorer votre technique de déplacement, puis *répondez aux questions 4, 5 et 6.*

#### **Explorations**

Dans DISTANCE MATCH, chaque graphique comportent trois segments de ligne droite au maximum.

- **O** Appuyez sur **ENTER** pour afficher le menu OPTIONS et choisissez NEW MATCH (on propose un autre graphique). Etudiez le premier segment et *répondez aux questions 7 et 8*.
- ➋ Etudiez l'ensemble du graphique et *répondez aux questions 9 et 10*.
- ➌ Positionnez-vous à l'endroit où vous pensez que le graphique commence, appuyez sur **ENTER** pour commencer la collecte des données, et essayez de suivre le graphique.
- ➍ Lorsque l'échantillonnage s'arrête, *répondez aux questions 11 et 12*.
- **O** Appuyez sur **ENTER** pour afficher le menu OPTIONS et choisissez NEW MATCH.
- ➏ Etudiez le graphique et *répondez aux questions 13, 14 et 15*.
- Appuyez sur [ENTER] pour afficher le menu OPTIONS. Si vous le souhaitez, répétez l'exercice ou revenez au menu principal MAIN MENU, puis choisissez l'option QUIT pour quitter le programme RANGER.

#### **Explorations évoluées**

Les graphiques générés par l'application DISTANCE MATCH étaient tous constitués de lignes droites. Essayez maintenant l'application VELOCITY MATCH, dans laquelle vous devez suivre une courbe Vitesse-Temps. C'est difficile.

MATCH est un programme très populaire. D'autres versions permettant d'étudier des graphiques plus compliqués sont disponibles (voir page 36).

### **Exercice 1 : Suivre le graphique** Nom \_\_\_\_\_\_\_\_\_\_\_\_\_\_\_\_\_\_\_\_\_\_\_\_\_\_\_\_\_\_\_\_

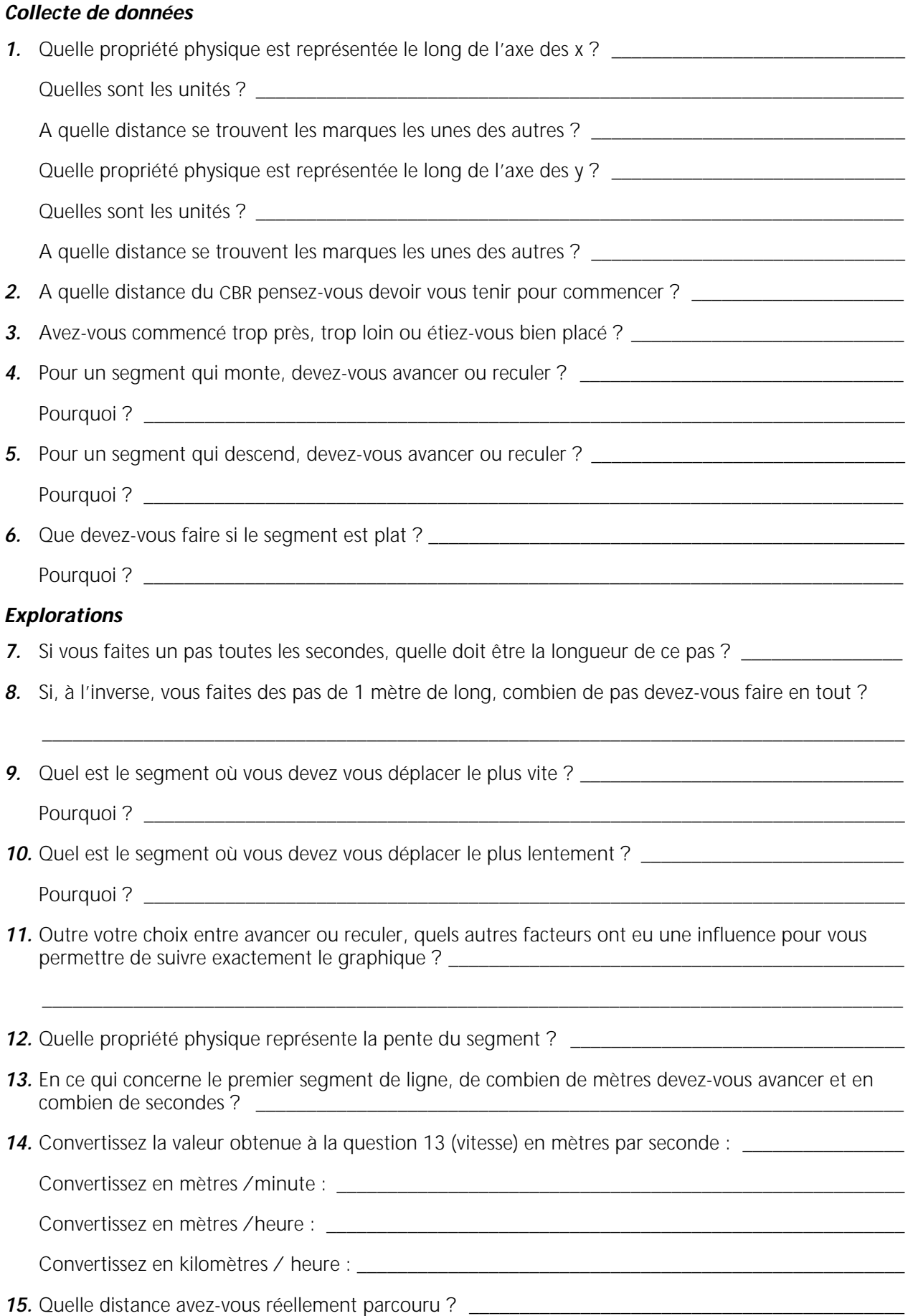

#### <span id="page-19-0"></span>**Concepts**

Fonction étudiée : linéaire.

Le mouvement d'une voiture miniature équipée d'un moteur est utilisé pour illustrer le concept réel de vitesse constante. On peut aussi utiliser un chariot se déplaçant sur banc à coussin d'air horizontal.

#### **Matériel nécessaire**

- $\angle$  calculette
- $\angle$  CBR
- câble calculette/CBR
- $\checkmark$  voiture miniature fonctionnant sur piles
- TI ViewScreen (facultatif)

#### **Conseils**

Les voitures miniatures n'ont pas toutes la même taille, la même forme et le même angle de réflexion du son ultrasonique incident. C'est pourquoi les courbes qui en résultent peuvent varier en qualité. Certains véhicules peuvent requérir une surface réfléchissante supplémentaire afin d'obtenir des courbes satisfaisantes. Essayez de monter une fiche (surface réfléchissante) sur la voiture pour fournir au détecteur une cible adéquate.

Si vous le désirez, vous pouvez essayer toute une variété de véhicules pour permettre aux élèves d'explorer ces effets.

Pour cet exercice, il est préférable d'utiliser des voitures équipées d'un moteur peu rapide (celles qui sont par exemple destinées aux jeunes enfants). Choisissez une voiture qui semble avoir une vitesse constante.

Pour quelques conseils sur la façon de collecter efficacement des données, voir pages 6 à 12.

#### **Explorations**

La pente de la courbe Distance-Temps d'un objet donne, à tout instant, la vitesse de l'objet à ce moment précis. Ainsi, pour un objet se déplaçant à une vitesse constante, la pente de sa courbe Distance-Temps est constante. C'est pourquoi la courbe Distance-Temps présente une relation linéaire.

Si vous lancez la collecte des données avant que la voiture ne commence à bouger, vous remarquerez que la courbe Distance-Temps n'est pas linéaire au début. Pourquoi ? La voiture, qui part de l'immobilité  $(v = 0)$ , ne peut atteindre instantanément sa vitesse constante. L'accélération est donnée par la formule :

$$
a = \frac{\Delta v}{\Delta t}
$$

Pour qu'un objet passe instantanément de l'immobilité à une vitesse constante, ∆*t* = 0. Mais ceci implique une relation infinie, ce qui,

physiquement, est impossible. (En effet, d'après la Deuxième Loi de Newton,  $F = ma$ , une accélération infinie ne peut résulter que d'une force infinie, ce qui est également impossible). Ainsi, nous devons observer l'objet accélérant (augmentant sa vitesse) jusqu'à atteindre sa vitesse constante dans une période de temps finie.

On peut aussi débuter les mesures lorsque la voiture est en mouvement.

#### **Courbes typiques**

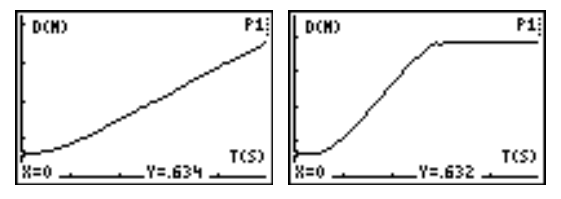

#### **Réponses aux questions**

- 1. la première ou la dernière courbe ; la distance augmente à taux constant
- 2. les élèves entrent des valeurs de TRACE
- 3. les valeurs de distance augmentent d'une quantité constante
- 4. la vitesse est le rapport de la distance par rapport au temps ; les valeurs sont identiques pour chaque incrément égal de temps.
- 5. l'élève doit obtenir une valeur similaire aux valeurs calculées pour m

similaire à m

 $m$  représente la vitesse de la voiture

- 6. b est l'intersection avec l'axe y ; exemple :  $y = 2x + 0$
- 7. varie ; par exemple, si  $m = 2$ , la distance  $(y) =$ 20 mètres après 10 secondes ( $y = 2 \times 10 + 0$ ) ; pour 1 minute,  $y = 120$  mètres

#### **Explorations évoluées**

La pente d'une courbe Vitesse-Temps pour une vitesse constante est nulle. En conséquence, la courbe Accélération-Temps montre que  $a = 0$  (dans l'idéal) pendant une période de temps où la vitesse est constante.

La zone qui en résulte représente le déplacement de l'objet (distance nette parcourue) pendant un intervalle de temps  $t_1$  à  $t_2$ .

Pour les élèves effectuant le calcul, le déplacement peut être mesuré par la formule :

$$
s=\int\limits_{t_1}^{t_2}vdt
$$

où s représente le déplacement de l'objet dans l'intervalle  $t_i$  à  $t_{2i}$ .

#### **Collecte de données**

➊ Positionnez la voiture à 0,5 mètre minimum du CBR, l'avant de la voiture pointé en ligne droite dans la direction opposée au CBR.

*Conseils :* Pointez le détecteur droit sur la voiture et veillez à ce que la *zone libre* soit entièrement dégagée (voir page 7).

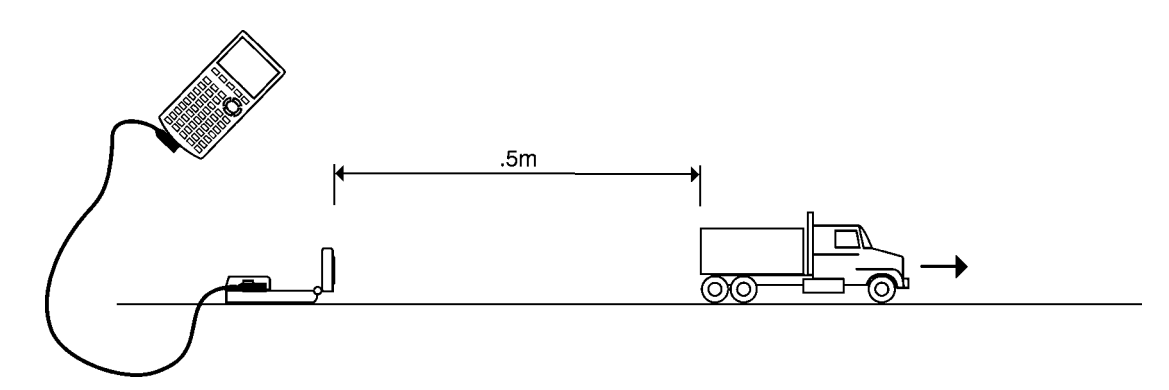

- ➋ Avant de lancer la collecte de données, *répondez à la question 1 sur la feuille d'exercice*.
- ➌ Exécutez le programme RANGER (voir page 5 pour les touches à activer sur chaque calculette).
- $\bullet$  Dans le menu principal MAIN MENU, choisissez SETUP/SAMPLE. Pour cet exercice, les paramètres doivent être configurés comme suit :

REALTIME: NO TIME (S): 5 SECONDS DISPLAY: DISTANCE BEGIN ON: [ENTER] SMOOTHING: LIGHT UNITS: METERS

Les instructions pour modifier le paramétrage sont présentées à la page 38.

- ➎ Choisissez l'option START NOW.
- $\Theta$  Appuyez sur [ENTER] lorsque vous êtes prêt à commencer. Démarrez la voiture et sortez rapidement de la *zone libre*. Vous entendez un cliquetis. La collecte des données commence et un message TRANSFERRING... s'affiche à l'écran de la calculette pour vous indiquer que le transfert est en cours.
- ➐ Lorsque la collecte est terminée, la calculette affiche automatiquement une courbe Distance-Temps des points de données collectés.
- ➑ Comparez la courbe des résultats de données à votre prédiction de *la réponse 1* pour relever les similarités et les différences.

### **Explorations**

- $\bullet$  Les valeurs de x (temps) par intervalle de demi-seconde figurent dans la première colonne de la question 2. *Tracez la courbe et entrez les valeurs correspondantes de* y *(distance) dans la deuxième colonne.* **Remarque :** Ne saisissez que les résultats issus de la partie linéaire de la courbe. Si nécessaire, éliminez les données incohérentes du début de la collecte de données. Le cas échéant, effectuez également une approximation de la distance (la calculette peut vous indiquer une distance pour 0,957 ou 1,01 seconde au lieu d'une seconde exactement). Prenez la valeur la plus approchante ou celle que vous pensez être la plus exacte.
- ➋ *Répondez aux questions 3 et 4*.
- ➌ Calculez les changements de distance et le temps écoulé entre chaque point de données pour compléter les troisième et quatrième colonnes. Par exemple, pour calculer la **ADistance (en mètres) pour 1,5 seconde, soustrayez Distance à 1 seconde** de Distance à 1,5 seconde.
- $\bullet$  La fonction illustrée par cet exercice est  $y = mx + b$ . m est la pente d'une droite. Elle est calculée par la formule :

$$
\frac{\Delta distance}{\Delta temps} \text{ ou } \frac{distance_2 - distance_1}{temps_2 - temps_1} \text{ ou } \frac{y_2 - y_1}{x_2 - x_1}
$$

L'intersection avec l'axe y représente b.

Calculez m pour chaque point. *Entrez les valeurs dans le tableau de la question 2.*

➎ *Répondez aux questions 5, 6 et 7*.

#### **Explorations avancées**

Le calcul de la pente d'une courbe Distance-Temps à tout instant donne la vitesse approximative de l'objet à ce moment précis. Le calcul de la pente d'une courbe Vitesse-Temps donne l'accélération approximative de l'objet à ce moment précis. Si la vitesse est constante, à quoi l'accélération est-elle égale ?

Effectuez une prédiction de l'allure de la courbe Accélération-Temps pour cette courbe Distance-Temps.

Recherchez la zone située entre la courbe Vitesse-Temps et l'axe des x entre deux points du temps appropriés  $t_1$  et  $t_2$ . Ceci peut être calculé en additionnant les zones d'un ou de plusieurs rectangles, chacun ayant une zone donnée par la formule :

$$
zone = v\Delta t = v(t_{2}-t_{1})
$$

Quelle est la signification physique de la zone qui en résulte ?

#### **Collecte de données**

*1.* Laquelle de ces courbes correspond selon vous à la courbe *Distance-Temps* de la voiture équipée d'un moteur ?

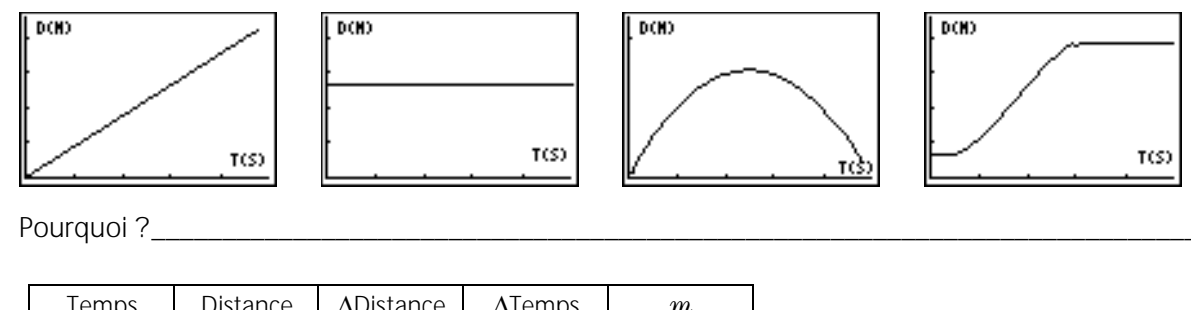

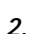

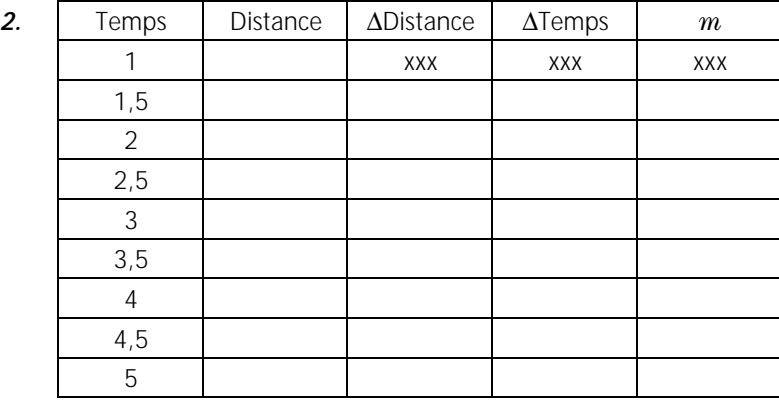

- 3. Que remarquez-vous à propos des valeurs Distance ? \_\_\_\_\_\_\_\_\_\_\_\_\_\_\_\_\_\_\_\_\_\_\_\_\_\_
- 4. De quelle façon ces résultats montrent-ils que la voiture avait une vitesse constante ? \_\_\_\_\_\_\_\_\_\_\_\_\_\_\_\_\_\_\_
- *5.* Calculez @distanceà@temps entre Temps = 2 et Temps = 4. \_\_\_\_\_\_\_\_\_\_\_\_\_\_\_\_\_\_\_\_\_\_\_\_\_\_\_\_\_\_\_\_\_\_

Que pouvez-vous dire de ce résultat ? \_\_\_\_\_\_\_\_\_\_\_\_\_\_\_\_\_\_\_\_\_\_\_\_\_\_\_\_\_\_\_\_\_\_\_\_\_\_\_\_\_\_\_\_\_\_\_\_\_\_\_\_

A votre avis, que représente  $m$  ?  $\frac{1}{1-\frac{1}{2}}$ 

- 6. Pour l'équation linéaire  $y = mx + b$ , quelle est la valeur de  $b$  ? Ecrivez l'équation pour la ligne de la formule  $y = mx + b$  en utilisant des valeurs pour m et b.
- 7. Quelle distance parcourrait la voiture en 10 secondes ? \_\_\_\_\_\_\_\_\_\_\_\_\_\_\_\_\_\_\_\_\_\_

En 1 minute ? \_\_\_\_\_\_\_\_\_\_\_\_\_\_\_\_\_\_\_\_\_\_\_\_\_\_\_\_\_\_\_\_\_\_\_\_\_\_\_\_\_\_\_\_\_\_\_\_\_\_\_\_\_\_\_\_\_\_\_\_\_\_\_\_\_\_\_\_\_\_\_\_

### <span id="page-23-0"></span>**Exercice 3 : Pendule notes pédagogiques**

#### **Concepts**

Fonction étudiée : sinusoïdale.

Explorez un mouvement harmonique simple en observant le balancement libre d'un pendule.

#### **Matériel nécessaire**

- $\angle$  calculette
- $\angle$  CBR
- câble calculette/CBR
- $\checkmark$  serre-joint de montage
- ✔ chronomètre
- $\checkmark$  pendule
- règle de 1 mètre
- TI ViewScreen (facultatif)

Idées de masses à utiliser pour les mesures :

- balles de tailles différentes (≥ 2 cm de diamètre)
- canettes de soda (vide et pleine)
- $\Box$  sac de haricots

#### **Conseils**

Pour quelques conseils sur la façon de collecter efficacement des données, voir pages 6 à 12.

#### **Rappel du phénomène physique**

Un objet qui subit un mouvement périodique résultant d'une force restituée proportionnelle à son déplacement depuis son point d'équilibre (repos) est dit présenter un mouvement harmonique simple (SHM). Ce mouvement SHM peut être décrit par deux quantités.

- E La période  $T$  est le temps pour un cycle complet.
- $\blacksquare$  L'amplitude A est le l'éloignement maximum de l'objet de son *point d'équilibre* (la position de la masse au repos).

Pour un pendule simple, la période T est donnée par :

$$
T = 2\pi \sqrt{\frac{L}{g}}
$$

où  $L$  est la longueur du cordon de suspension et  $q$ est la valeur de l'accélération due à la gravité.  $T$  ne dépend ni de la masse de l'objet, ni de l'amplitude de son mouvement.

La fréquence f (nombre de cycles complets par seconde) peut être trouvée par la formule :

 $f$  =  $\displaystyle{\frac{1}{T^{\prime}}}$  où  $f$  est exprimée en hertz (Hz) alors que  $T$ 

l'est en secondes.

Les dérivées d'une courbe sinusoïdale sont aussi sinusoïdales. Notez plus particulièrement la relation de phase entre la position de la masse et la vitesse.

#### **Courbes typiques**

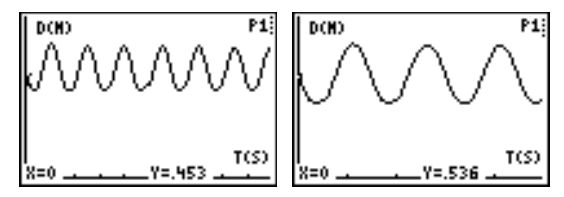

#### **Réponses typiques**

- 1. varie (en mètres)
- 2. varie (en mètres)
- 3. varie (en secondes) ;  $T$  (une période) = temps total de 10 périodes/10 ; établir une moyenne sur un échantillon plus grand tend à minimiser les erreurs inhérentes de mesure.
- 4. la longueur totale de l'arc, qui doit être environ 4 fois supérieure à la valeur donnée en réponse à la question 2 ; car un arc est plus long qu'une ligne droite.
- 5. sinusoïdale, répétitive, périodique ; distance de l'axe des x au point d'équilibre
- 6. Chaque cycle s'étend horizontalement ; une courbe de 10 secondes doit comporter plus de cycles dans le même espace d'écran, ce qui fait qu'ils semblent plus près les uns des autres
- 7. (Nombre total de cycles) $\angle$ (5 secondes) = cycles/seconde ; les cycles entiers sont plus faciles à voir et les erreurs de mesure sont moins nombreuses.
- 8.  $f = 1/T$ , où T est le temps pour 1 période
- 9. la période a diminué ; la période a augmenté

(La longueur du pendule est en relation directe avec la durée de la période ; plus le cordon de suspension est long, plus longue est la période. Les élèves peuvent étudier cette relation à l'aide de l'éditeur de liste de la calculette, où ils peuvent calculer la période pour plusieurs valeurs  $\text{de } L$ )

- 10. A (amplitude) =  $\frac{1}{4}$  de la distance totale parcourue par le pendule en 1 période
- 11. toutes les deux sinusoïdales ; les différences sont au niveau de l'amplitude et de la phase
- 12. point d'équilibre
- 13. lorsque position = valeur maximum ou minimum (quand la masse est à la distance la plus grande du point d'équilibre).
- 14. Cela ne l'affecte pas.  $T$  dépend seulement de  $L$ et de  $a$ , non de la masse

#### **Explorations évoluées**

Collecte de données : la courbe de L2 versus L3 forme une ellipse.

#### **Collecte de données**

➊ Installez le pendule. Alignez le pendule de façon à ce qu'il se balance dans le sens du faisceau du CBR.

*Conseils :* Positionnez le CBR à 0,5 mètre minimum de l'endroit où le poids du pendule est au minimum de son éloignement par rapport à la masse. Veillez à ce que la *zone libre* soit entièrement dégagée (voir page 7).

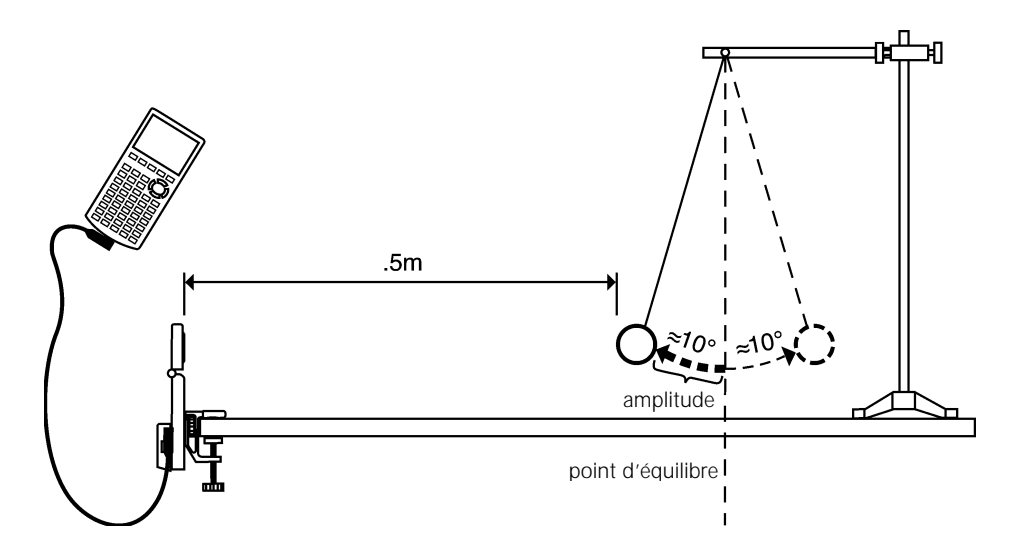

➋ Au moyen d'un mètre, mesurez la distance du point d'équilibre au CBR. *Répondez à la question 1 sur la feuille d'exercice*.

Mesurez ensuite la distance à laquelle vous allez écarter la masse de son point d'équilibre. *Répondez à la question 2*.

- ➌ Un cycle de pendule (ou *période*) consiste en un balancement complet avant et arrière de la masse. A l'aide d'un chronomètre, relevez le temps mis pour accomplir 10 périodes complètes. *Répondez aux questions 3 et 4*.
- ➍ Exécutez le programme RANGER (voir page 5 pour les touches à activer sur chaque calculette). Une méthode efficace consiste à ce qu'une personne s'occupe du pendule pendant qu'une autre manipule la calculette et le CBR. Dans le menu principal MAIN MENU, sélectionnez l'option SETUP/SAMPLE.
- **O** Appuyez sur **ENTER** pour afficher les paramètres. Pour cet exercice, ils doivent être configurés comme suit :

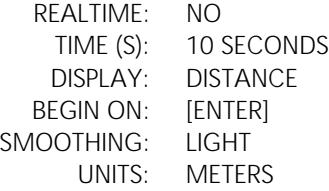

- ➏ Des instructions pour modifier le paramétrage sont présentées à la page 38. Lorsque les valeurs sont correctement définies, sélectionnez l'option START NOW.
- $\bullet$  Appuyez sur **ENTER** lorsque vous êtes prêt à commencer la collecte des données. Quand celle-ci est en cours, vous entendez un cliquetis et le message TRANSFERRING... s'affiche sur l'écran de la calculette.
- ➑ La collecte de données terminée, la calculette affiche automatiquement une courbe Distance-Temps des points de données collectés. *Répondez à la question 5*.

#### **Explorations**

#### **Collecte de données 2**

Dans le menu principal MAIN MENU, choisissez l'option SETUP/SAMPLE. Sur l'écran de configuration SETUP, modifiez le temps de 10 à 5 secondes. Répétez la collecte de données. Observez la courbe. *Répondez aux questions 6 et 7*.

La quantité que vous avez déterminée (nombre de cycles par seconde) s'appelle la *fréquence*. Bien que vous ayez déjà calculé la fréquence à la question 7 en utilisant la courbe, vous pouvez la déduire mathématiquement de la formule suivante :

$$
f = \frac{1}{T}
$$
 où T est la période en seconds, et f est la fréquence en hertz (Hz).

#### *Répondez à la question 8.*

#### **Collecte de données 3 et 4**

Répétez deux fois encore la collecte de données de 5 secondes. Raccourcissez d'abord le cordon de suspension de la masse, puis rallongez-le. Après avoir observé les courbes obtenues, répondez à la *question 9*.

L'*amplitude* est aussi une autre mesure de distance importante qui affecte le mouvement du pendule. La réponse à la question 2 était l'amplitude du balancement du pendule. *Répondez à la question 10*.

#### **Explorations évoluées**

#### **Collecte de données 5**

Dans le menu PLOT MENU, choisissez l'option VELOCITY-TIME. *Répondez aux questions 11, 12 et 13.*

#### **Collecte de données 6**

Répétez la collecte de données avec un masse nettement plus léger et plus lourd, puis *répondez à la question 14*.

Modélisez le comportement distance-temps du pendule en utilisant la formule d'une fonction sinusoïdale,  $S = A \sin (wt + \delta)$ , où S est la position instantanée, A est l'amplitude, w est la fréquence,  $\delta$  est l'angle de phase et t est le temps. La fréquence,  $w_i$ est liée à la période, T, par la formule  $w = 2\pi/T$ .

Entrez cette équation dans l'éditeur  $Y=$  en utilisant les valeurs calculées de A et de  $w$ . Représentez simultanément cette fonction sous forme de graphique et la courbe statistique de L1 (temps) versus L2 (distance). Ajustez les valeurs de A,  $w$ , et  $\delta$  jusqu'à ce que vous obteniez un résultat satisfaisant. Sur les calculettes TI-83 ou TI-86, utilisez la régression sinus pour déterminer les valeurs.

Etudiez la relation entre position et vitesse en traçant L2 (distance) versus L3 (vitesse). Selon vous, quelle allure aura la courbe qui en résultera ? Comparez le résultat obtenu à votre prédiction.

### **Exercice 3 : Pendule** Nom

#### **Collecte de données**

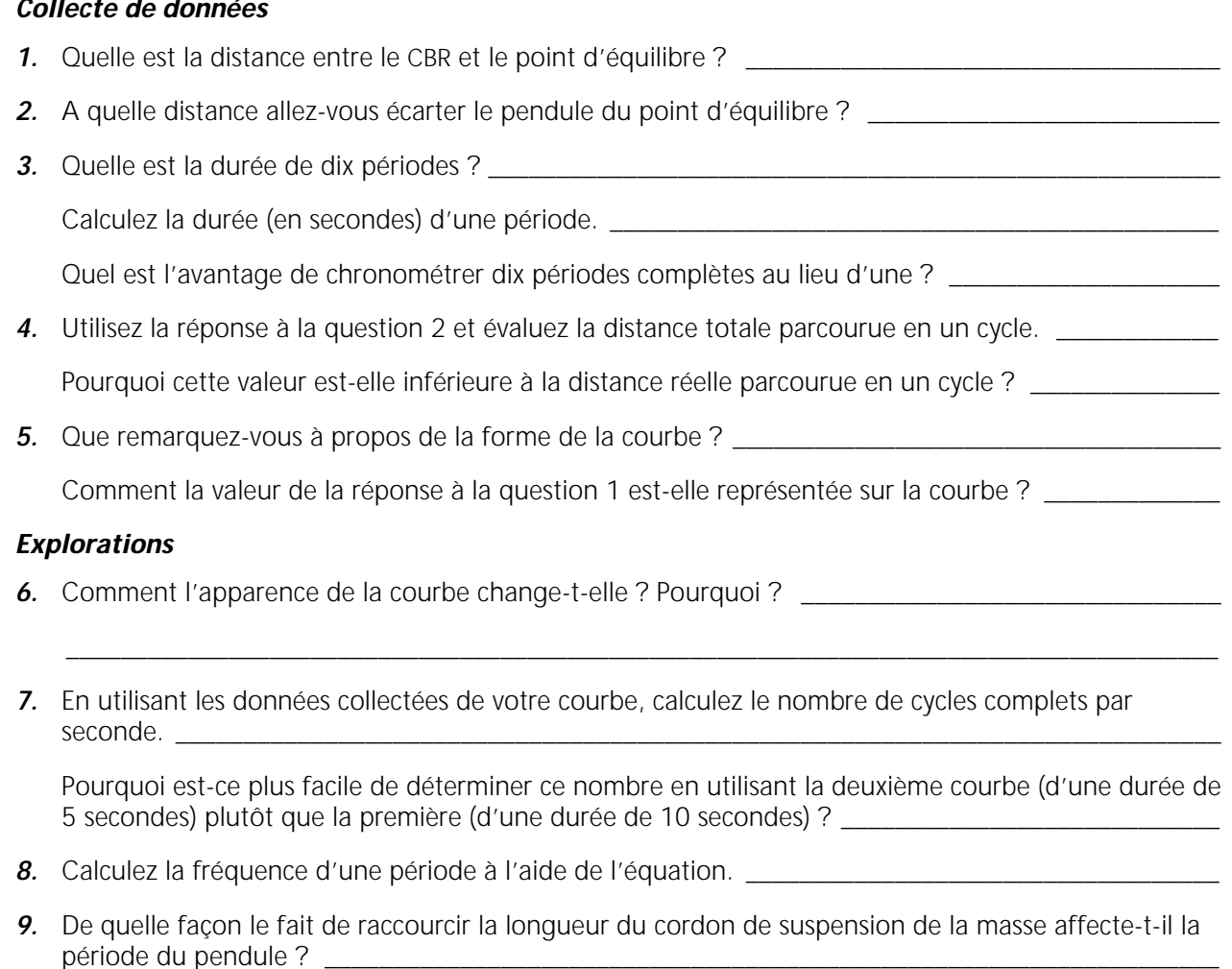

De quelle façon le fait de rallonger la longueur du cordon de suspension de la masse affecte-t-il la période du pendule ? *\_\_\_\_\_\_\_\_\_\_\_\_\_\_\_\_\_\_\_\_\_\_\_\_\_\_\_\_\_\_\_\_\_\_\_\_\_\_\_\_\_\_\_\_\_\_\_\_\_\_\_\_\_\_\_\_\_\_\_\_\_\_\_\_\_\_*

*10*. Quelle est la relation entre l'amplitude du balancement du pendule et la distance totale parcourue par le pendule en une période ? \_\_\_\_\_\_\_\_\_\_\_\_\_\_\_\_\_\_\_\_\_\_\_\_\_\_\_\_\_\_\_\_\_\_\_\_\_\_\_\_\_\_\_\_\_\_\_\_\_\_\_\_\_\_\_\_\_

 $\_$  ,  $\_$  ,  $\_$  ,  $\_$  ,  $\_$  ,  $\_$  ,  $\_$  ,  $\_$  ,  $\_$  ,  $\_$  ,  $\_$  ,  $\_$  ,  $\_$  ,  $\_$  ,  $\_$  ,  $\_$  ,  $\_$  ,  $\_$  ,  $\_$  ,  $\_$  ,  $\_$  ,  $\_$  ,  $\_$  ,  $\_$  ,  $\_$  ,  $\_$  ,  $\_$  ,  $\_$  ,  $\_$  ,  $\_$  ,  $\_$  ,  $\_$  ,  $\_$  ,  $\_$  ,  $\_$  ,  $\_$  ,  $\_$  ,

\_\_\_\_\_\_\_\_\_\_\_\_\_\_\_\_\_\_\_\_\_\_\_\_\_\_\_\_\_\_\_\_\_\_\_\_\_\_\_\_\_\_\_\_\_\_\_\_\_\_\_\_\_\_\_\_\_\_\_\_\_\_\_\_\_\_\_\_\_\_\_\_\_\_\_\_\_\_\_\_\_\_\_\_\_

\_\_\_\_\_\_\_\_\_\_\_\_\_\_\_\_\_\_\_\_\_\_\_\_\_\_\_\_\_\_\_\_\_\_\_\_\_\_\_\_\_\_\_\_\_\_\_\_\_\_\_\_\_\_\_\_\_\_\_\_\_\_\_\_\_\_\_\_\_\_\_\_\_\_\_\_\_\_\_\_\_\_\_\_\_

#### **Explorations évoluées**

- *11.* Comparez la courbe Distance-Temps et la courbe Vitesse-Temps. Relevez les similarités et les différences.
- **12.** A quelle position la vitesse du pendule est-elle à son maximum ?

*13.* A quelle position la vitesse du pendule est-elle à son minimum ? \_\_\_\_\_\_\_\_\_\_\_\_\_\_\_\_\_\_\_\_\_\_\_\_\_\_\_\_\_\_

14. De quelle façon le fait de changer de masse affecte-t-il la courbe ? Pourquoi ? \_\_\_\_\_\_\_\_\_\_\_\_\_\_\_

#### <span id="page-27-0"></span>**Concepts**

Fonction étudiée : parabolique.

Des concepts réels tels que les objets qui tombent en chute libre et qui rebondissent, la gravité et l'accélération constante sont des exemples de fonctions paraboliques. Cet exercice permet d'analyser les valeurs de hauteur, de temps et le coefficient A de l'équation quadratique,  $Y = A(X - H)^2 + K$ , qui décrit le comportement d'une balle qui rebondit.

#### **Matériel nécessaire**

- $\lambda$  calculette
- $\angle$  CBR
- câble calculette/CBR
- $\checkmark$  balle de jeu (23 cm)
- $\checkmark$  TI ViewScreen (facultatif)

#### **Conseils**

Cet exercice est plus facile à réaliser avec deux élèves. Un des élèves tient la balle et l'autre appuie sur le bouton **FRIGGER**.

Pour quelques conseils sur la façon de collecter efficacement des données, voir pages 6 à 12.

La courbe doit avoir l'aspect d'une balle qui rebondit. Si ce n'est pas le cas, répétez l'échantillon en veillant à ce que le CBR soit placé bien en face de la balle. Nous vous recommandons d'utiliser une grande balle.

### **Courbes typiques**

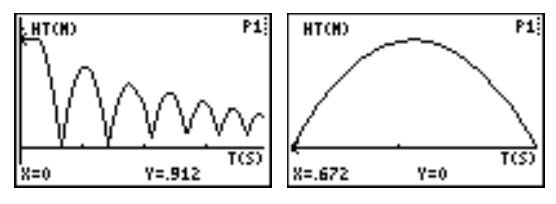

#### **Explorations**

Lorsqu'un objet est lâché, seule la gravité a un effet sur lui (résistance de l'air négligeable). En conséquence, A dépend de l'accélération due à la gravité, -9.8 m/s<sup>2</sup>. Le signe négatif indique que l'accélération est dirigée vers le bas.

La valeur de A est égale à environ la moitié de l'accélération due à la gravité, soit  $-4.9$  m/s<sup>2</sup>.

#### **Réponses typiques**

- 1. temps (depuis le début de l'échantillon) ; secondes ; hauteur / distance de la balle au sol ; mètres
- 2. hauteur initiale de la balle au sol (les pointes représentent la hauteur maximum de chaque rebond) ; le sol est représenté par y = 0.
- 3. La courbe Distance-Temps de cet exercice ne représente pas la distance du CBR à la balle. L'option BALL BOUNCE (rebond de la balle) inverse

les données de distance de façon à ce que la courbe corresponde mieux à la perception qu'ont les élèves du comportement de la balle. Sur la courbe,  $y = 0$  est en fait le point où la balle est la plus éloignée du CBR lorsque celle-ci touche le sol.

- 4. Les élèves doivent bien réaliser que l'axe des x représente le temps et non une distance horizontale.
- 7. Le graphique de  $A = 1$  est à la fois inversé et plus large que la courbe.
- 8.  $A < -1$
- 9. parabole concave tournée vers le haut ; concave tournée vers le bas ; linéaire
- 12. semblable : mathématiquement, le coefficient A représente l'extension de courbure de la parabole ; physiquement, A dépend de l'accélération due à la gravité, qui reste constante durant tous les rebonds.

#### **Explorations évoluées**

La hauteur de rebond de la balle (hauteur maximum d'un rebond donné) est approchée par la formule :

$$
y = hp^x
$$
, où

- $\bullet$  y est la hauteur de rebond
- $h$  est la hauteur de laquelle la balle est lâchée
- $p$  est une constante qui dépend des caractéristiques physiques de la balle et de la surface du sol.
- $x$  est le nombre de rebonds

Pour une balle et une hauteur initiale données, la hauteur de rebond décroît de façon exponentielle pour chaque rebond successif. Si  $x = 0$ ,  $y = h$ , alors l'intersection avec y représente la hauteur initiale de lâchage.

Les élèves ambitieux peuvent trouver les coefficients de cette équation à l'aide des données collectées. Répétez l'exercice pour des hauteurs initiales variables ou en utilisant des balles ou des surfaces de sol différentes.

Après avoir ajusté manuellement la courbe, les élèves peuvent utiliser l'analyse de régression pour trouver la fonction qui modélise le mieux les données. Sélectionnez un seul rebond à l'aide des options PLOT TOOLS, SELECT DOMAIN. Choisissez ensuite QUIT dans le menu principal MAIN MENU. Suivez les procédures d'exploitation de la calculette pour effectuer une régression quadratique sur les listes L1 et L2.

#### **Extensions**

Intégrez sous la courbe Vitesse-Temps, suivant le déplacement (distance nette parcourue) pour chaque intervalle de temps choisi. Notez que le déplacement est nul pour tout rebond complet (la balle part du sol et finit sur le sol).

#### **Collecte de données**

➊ Commencez par un rebond d'essai. Lâchez la balle (ne la jetez pas).

*Conseils :* Positionnez le CBR à une distance de 0,5 mètre et à une hauteur supérieure à la hauteur du rebond le plus haut. Pointez le détecteur droit sur la balle et veillez à ce que la *zone libre* soit entièrement dégagée (voir page 7).

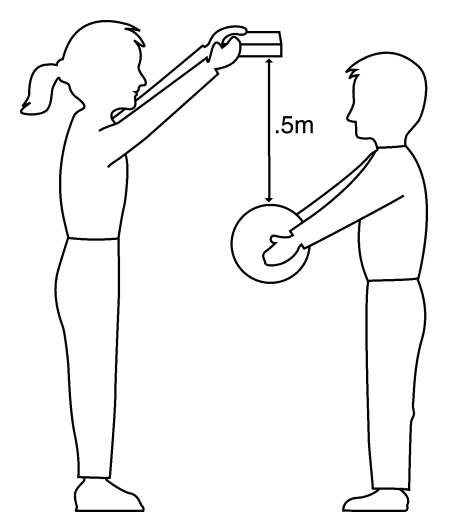

- ➋ Exécutez le programme RANGER (voir page 5 pour les touches à activer sur chaque calculette).
- ➌ Dans le menu principal MAIN MENU, choisissez APPLICATIONS. Choisissez l'option METERS.
- ➍ Dans le menu APPLICATIONS, choisissez l'option BALL BOUNCE. Des instructions générales s'affichent. BALL BOUNCE gère automatiquement les paramètres.
- **O** Tenez la balle, bras tendus. Appuyez sur **ENTER**. Le programme RANGER est maintenant en mode Trigger (déclenchement). A ce stade, vous pouvez déconnecter le CBR de la calculette.
- **O** Appuyez sur **FRIGGER**. Lorsque le voyant lumineux commence à clignoter, lâchez la balle, puis reculez. (Si la balle rebondit sur le côté, bougez pour garder le CBR directement pointé au-dessus de la balle, mais faites attention à **ne pas** modifier sa hauteur).

Lorsque la collecte des données est en cours, vous entendez un cliquetis. Des données sont collectées pour le temps et la distance, calculées pour la vitesse et l'accélération. Si vous avez déconnecté le CBR, reconnectez-le quand la collecte de données est finie.

- **O** Appuyez sur *[ENTER]*. (Si la courbe ne paraît pas correcte, répétez la manipulation). Etudiez la courbe. *Répondez aux questions 1 et 2 sur la feuille d'exercice*.
- ➑ Observez que BALL BOUNCE a inversé automatiquement les données de distance. *Répondez aux questions 3 et 4*.

### **Exercice 4 : Balle qui rebondit (suite) parabolique**

#### **Explorations**

La courbe Distance-Temps du rebond forme une parabole.

- **O** Appuyez sur *[ENTER]*. Dans le menu PLOT MENU, choisissez PLOT TOOLS, puis SELECT DOMAIN. Pour sélectionner le premier rebond complet, déplacez le curseur jusqu'au tout début du rebond et appuyez sur **ENTER**. Déplacez ensuite le curseur tout à la fin de ce rebond et appuyez sur **ENTER.** La courbe se redessine en se concentrant sur un seul rebond.
- ➋ La courbe est en mode TRACE. Déterminez le sommet du rebond. *Répondez à la question 5 sur la feuille d'exercice*.
- **<sup>6</sup>** Appuyez sur [ENTER] pour revenir au menu PLOT MENU. Choisissez MAIN MENU. Choisissez QUIT.
- $\bullet$  La " formule du sommet" de l'équation quadratique,  $Y = A(X H)^2 + K$ , est appropriée pour cette analyse. Appuyez sur  $F =$ . Dans l'éditeur  $Y =$ , désactivez toutes les fonctions sélectionnées. Entrez la formule du sommet de l'équation quadratique :  $Yn=A*(X-H)^{\wedge}2+K$ .
- ➎ Dans l'écran initial, enregistrez la valeur obtenue à la question 5 pour la hauteur dans la variable  $K$  ; enregistrez le temps correspondant dans la variable  $H$ ; enregistrez 1 dans la variable A.
- **<sup>o</sup>** Appuyez sur GRAPH pour afficher le graphique. *Répondez aux questions 6 et 7.*
- ➐ Essayez A = 2, 0, –1. *Complétez la première partie du tableau de la question 8 et répondez à la question 9.*
- $\bullet$  Choisissez vos propres valeurs pour A jusqu'à ce que vous obteniez une courbe satisfaisante. *Enregistrez vos choix pour A dans le tableau de la question 8.*
- ➒ Répétez l'exercice, mais choisissez cette fois le dernier rebond complet (le plus à droite). *Répondez aux questions 10, 11 et 12*.

#### **Explorations évoluées**

- ➊ Répétez la collecte des données, mais ne choisissez pas une seule parabole.
- ➋ Enregistrez le temps et la hauteur de chaque rebond successif.
- ➌ Déterminez le ratio entre les hauteurs de chaque rebond successif.
- ➍ Expliquez, le cas échéant, la signification de ce ratio.

### **Exercice 4 : Balle qui rebondit** Nom **Representative Representative Manufacture Representative Representative R**

#### **Collecte de données**

- *1.* Quelle propriété physique est représentée le long de l'axe des x ? \_\_\_\_\_\_\_\_\_\_\_\_\_\_\_\_\_\_\_\_\_\_\_\_\_\_\_\_\_ Quelles sont les unités ? \_\_\_\_\_\_\_\_\_\_\_\_\_\_\_\_\_\_\_\_\_\_\_\_\_\_\_\_\_\_\_\_\_\_\_\_\_\_\_\_\_\_\_\_\_\_\_\_\_\_\_\_\_\_\_\_\_\_\_\_\_\_\_\_ Quelle propriété physique est représentée le long de l'axe des y ? \_\_\_\_\_\_\_\_\_\_\_\_\_ Quelles sont les unités ? \_\_\_\_\_\_\_\_\_\_\_\_\_\_\_\_\_\_\_\_\_\_\_\_\_\_\_\_\_\_\_\_\_\_\_\_\_\_\_\_\_\_\_\_\_\_\_\_\_\_\_\_\_\_\_\_\_\_\_\_\_\_\_\_ 2. Que représente le point le plus haut de la courbe ? \_\_\_\_\_\_\_\_\_\_\_\_\_\_\_\_\_\_\_\_\_\_\_\_\_\_ Le point le plus bas ? 3. Pourquoi le programme BALL BOUNCE a-t-il inversé la courbe ?
- 4. Pourquoi la courbe a-t-elle l'apparence d'une balle qui rebondit sur le sol ?

#### **Explorations**

- **5.** Enregistrez la hauteur maximum et le temps correspondant pour le premier rebond complet ?
- 6. Est-ce que le graphique obtenu pour  $A = 1$  correspond à votre courbe ?  $\frac{1}{2}$
- *7.* Si oui, pourquoi ? Si non, pourquoi ? \_\_\_\_\_\_\_\_\_\_\_\_\_\_\_\_\_\_\_\_\_\_\_\_\_\_\_\_\_\_\_\_\_\_\_\_\_\_\_\_\_\_\_\_\_\_\_\_\_\_\_\_\_
- *8.* Complétez le tableau ci-dessous.

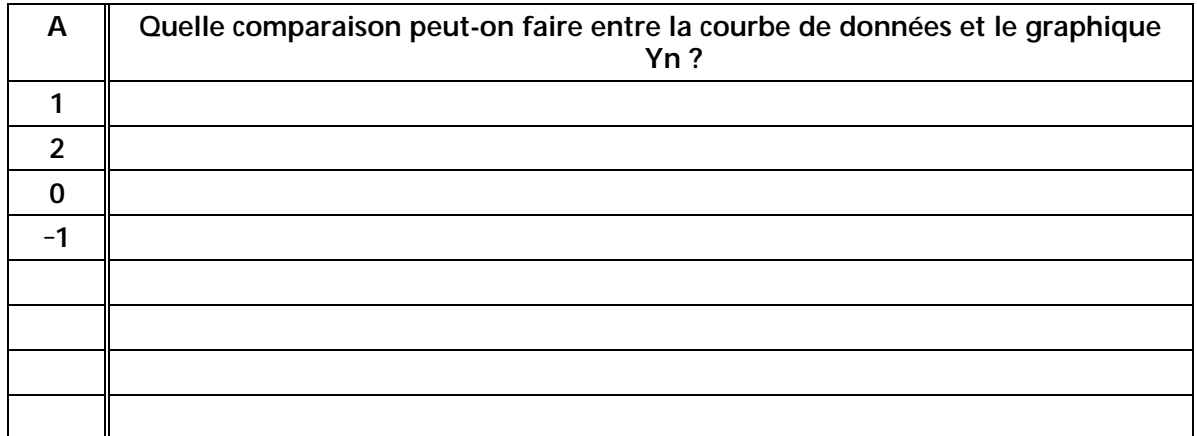

*9.* Qu'implique une valeur positive pour A ? \_\_\_\_\_\_\_\_\_\_\_\_\_\_\_\_\_\_\_\_\_\_\_\_\_\_\_\_\_\_\_\_\_\_\_\_\_\_\_\_\_\_\_\_\_\_\_\_\_\_

Qu'implique une valeur négative pour  $A$  ?  $\frac{1}{2}$   $\frac{1}{2}$   $\frac{1}{2}$   $\frac{1}{2}$   $\frac{1}{2}$   $\frac{1}{2}$   $\frac{1}{2}$   $\frac{1}{2}$   $\frac{1}{2}$   $\frac{1}{2}$   $\frac{1}{2}$   $\frac{1}{2}$   $\frac{1}{2}$   $\frac{1}{2}$   $\frac{1}{2}$   $\frac{1}{2}$   $\frac{1}{2}$   $\frac{1}{2}$ 

Qu'implique une valeur nulle pour A ? \_\_\_\_\_\_\_\_\_\_\_\_\_\_\_\_\_\_\_\_\_\_\_\_\_\_\_\_\_\_\_\_\_\_\_\_\_\_\_\_\_\_\_\_\_\_\_\_\_\_\_\_

- 10. Enregistrez la hauteur maximum et le temps correspondant pour le dernier rebond complet.
- 11. Pensez-vous que la valeur de A sera supérieure ou inférieure pour le dernier rebond ? \_\_\_\_\_\_\_\_\_
- *12.* A quoi peut-on comparer A ? \_\_\_\_\_\_\_\_\_\_\_\_\_\_\_\_\_\_\_\_\_\_\_\_\_\_\_\_\_\_\_\_\_\_\_\_\_\_\_\_\_\_\_\_\_\_\_\_\_\_\_\_\_\_\_\_\_\_\_

Que représente, selon vous, A ? \_\_\_\_\_\_\_\_\_\_\_\_\_\_\_\_\_\_\_\_\_\_\_\_\_\_\_\_\_\_\_\_\_\_\_\_\_\_\_\_\_\_\_\_\_\_\_\_\_\_\_\_\_\_\_\_\_

### <span id="page-31-0"></span>**Exercice 5 : Balle qui roule notes pédagogiques**

#### **Concepts**

Fonction étudiée : parabolique.

Si vous tracez la courbe d'une balle roulant sur divers plan inclinés, vous pouvez créer toute une famille de courbes qui peuvent être modélisées par une série d'équations quadratiques. Cet exercice analyse les valeurs des coefficients de l'équation quadratique  $y = ax^2 + bx + c$ .

#### **Matériel nécessaire**

- calculette
- $\angle$  CBR
- câble calculette/CBR
- $\checkmark$  serre-joint de montage
- $\checkmark$  grande balle de jeu (23 cm)
- rampe longue (une planche légère d'au moins 2 mètres)
- $\sqrt{\ }$  rapporteur pour mesurer les angles
- $\checkmark$  livres pour soutenir la rampe
- TI ViewScreen (facultatif)

#### **Conseils**

Discutez avec vos élèves de la façon de mesurer l'angle de la rampe. Laissez les faire preuve de créativité. Ils ont le choix entre utiliser un calcul trigonométrique, un papier plié ou un rapporteur.

Pour quelques conseils sur la façon de collecter efficacement des données, voir pages 6 à 12.

#### **Courbes typiques**

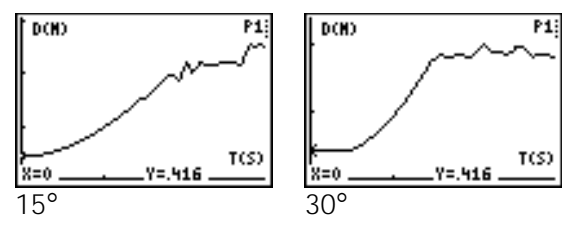

#### **Réponses typiques**

- 1. la troisième courbe
- 2. temps ; secondes; distance entre l'objet et le CBR ; mètres
- 3. varie (doit correspondre à la moitié d'une parabole, concavité tournée vers le haut)
- 4. une parabole (quadratique)
- 5. varie
- 6. varie (doit être parabolique avec une courbure croissante)
- 7.  $0^{\circ}$  est plat (la balle ne peut rouler) ; 90 $^{\circ}$  est identique à une balle (qui tombe) en chute libre

#### **Explorations**

Le mouvement d'un corps sur lequel ne s'exerce que la force de gravité est un problème bien connu dans l'étude des sciences physiques. Un tel mouvement est typiquement exprimé par une forme particulière de l'équation quadratique,

- $s = \frac{1}{2}at^2 + v_{\vert}t + s_{\vert}$  où
- $\bullet$  s est la position d'un objet au temps t
- $\bullet$  a est son accélération
- $\bullet$  viest sa vitesse initiale
- $\bullet$  s<sub>i</sub> est sa position initiale

Dans l'équation quadratique  $y = ax^2 + bx + c$ ,  $y$  représente la distance du CBR à la balle au temps  $x$  si la position initiale de la balle était  $c_i$ , si la vitesse initiale était b, et si l'accélération est égale à 2a.

#### **Explorations évoluées :**

Comme la balle est au repos lorsqu'elle est lâchée, b doit tendre vers zéro à chaque essai.  $c$  doit tendre vers la distance initiale de  $0,5$  mètre.  $a$  augmente au fur et à mesure que l'angle d'inclinaison croît.

Si les élèves modélisent manuellement l'équation  $y = ax^2 + bx + c$ , vous pouvez être amené à donner des conseils pour les valeurs de  $b$  et  $c$ . Vous pouvez également leur demander d'effectuer une régression quadratique sur les listes L1 et L2 au moyen de leur calculette. L'accélération de la balle est due à la force de gravité terrestre. Donc, plus la rampe est inclinée (plus l'angle d'inclinaison est grand), plus la valeur de  $a$  est grande. La valeur maximum de  $a$  est atteinte lorsque  $\theta = 90^\circ$ , et son minimum lorsque  $\theta$  = 0°. En fait, a est proportionnelle au sinus  $de \theta$ .

#### **Collecte de données**

➊ *Répondez à la question 1 sur la feuille d'exercice*. Inclinez la rampe à 15°. Fixez le serre-joint de montage sur le dessus de la rampe. Fixez le CBR à la rampe. Ouvrez la tête du détecteur et positionnez-la perpendiculairement à la rampe. Connectez la calculette au CBR.

Faites une marque sur la rampe à 0,5 mètre du CBR. Demandez à un élève de maintenir la balle sur cette marque tandis qu'un autre élève tient la calculette.

*Conseils :* Pointez le détecteur droit sur la balle et veillez à ce que la *zone libre* soit entièrement dégagée (voir page 7).

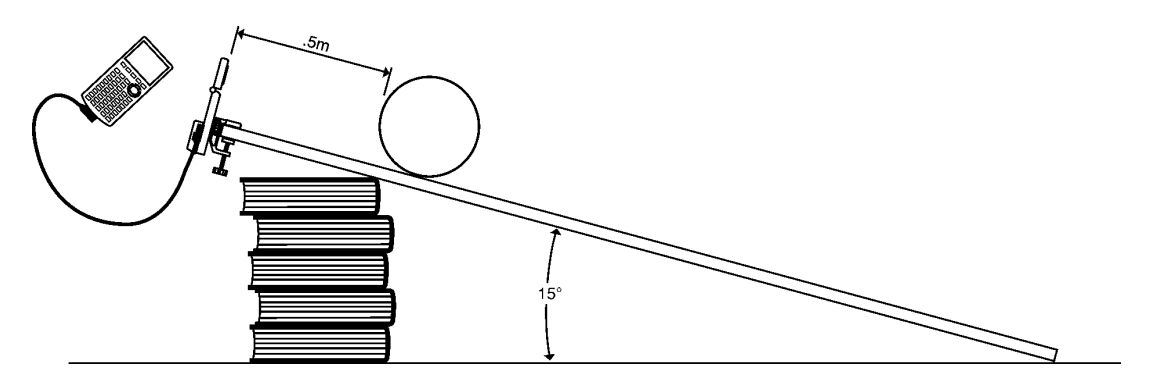

➋ Exécutez le programme RANGER (voir page 5 pour les touches à activer sur chaque calculette). Dans le menu principal MAIN MENU, choisissez l'option SETUP/SAMPLE.

**<sup>6</sup>** Appuyez sur [ENTER] pour afficher les paramètres. Pour cet exercice, ils doivent être configurés comme suit :

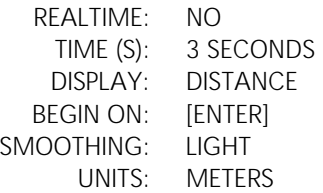

Des instructions pour modifier le paramétrage sont présentées à la page 38.

- ➍ Lorsque les paramètres sont correctement définis, choisissez l'option START NOW. Appuyez sur **ENTER** pour lancer l'échantillonnage.
- ➎ Dès que vous entendez le cliquetis, lâchez immédiatement la balle (ne lui donnez pas d'élan) et reculez.
- ➏ Quand l'échantillonnage est terminé, la courbe Distance-Temps s'affiche automatiquement. *Répondez aux questions 2 et 3*.
- Appuyez sur **ENTER** pour afficher le menu PLOT MENU. Choisissez l'option PLOT TOOLS, puis SELECT DOMAIN pour sélectionner le domaine. Déplacez le curseur à l'endroit de la courbe où la balle a été lâchée et appuyez sur **ENTER**. Déplacez ensuite le curseur à l'endroit de la courbe où la balle a atteint la fin de la rampe et appuyez sur [ENTER]. La courbe se redessine en se concentrant sur la partie de l'échantillon qui correspond à la descente de la balle le long de la rampe. *Répondez aux questions 4 et 5*.

### **Exercice 5 : Balle qui roule (suite) parabolique**

#### **Explorations**

Observez ce qui se passe pour des plans inclinés de façons différentes.

- ➊ Effectuez une prédiction du résultat d'une augmentation d'inclinaison. *Répondez à la question 6*.
- ➋ Réglez l'inclinaison à 30¡. Répétez la procédure, de l'étape 2 à l'étape 6. *Ajoutez cette courbe au schéma de la question 6, en l'identifiant par 30°.*
- ➌ Répétez la procédure, de l'étape 2 à l'étape 6, pour des plans inclinés à 45¡ et 60¡. Ajoutez les courbes obtenues au schéma.

➍ *Répondez à la question 7.*

#### **Explorations évoluées**

Ajustez les valeurs de temps telles que  $x = 0$  pour la hauteur initiale (le temps où la balle a été lâchée). Vous pouvez effectuer ceci manuellement en soustrayant la valeur x du premier point de tous les points de votre courbe, ou vous pouvez entrer  $L1(1)\rightarrow A:L1-A\rightarrow L1$ .

- $\bullet$  Calculez les valeurs de  $a, b$  et c pour la famille de courbes de la formule  $y = ax^2 + bx + c$  à 0°, 15°, 30°, 45°, 60°, 90°.
- $\bullet$  Quelles sont les valeurs minimum et maximum de  $\alpha$  ? Pourquoi ?
- $\Theta$  Ecrivez une expression décrivant la relation mathématique entre  $a$  et l'angle d'inclinaison.

### **Exercice 5 : Balle qui roule** Nom

#### **Collecte de données**

*1.* Laquelle de ces courbes correspond selon vous le mieux à la courbe *Distance-Temps* d'une balle roulant le long d'une rampe ?

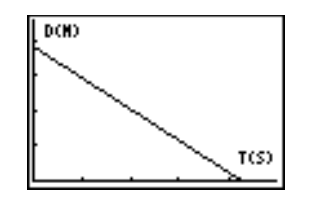

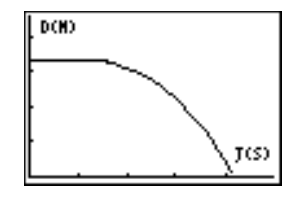

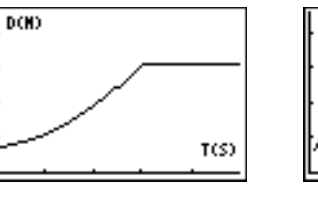

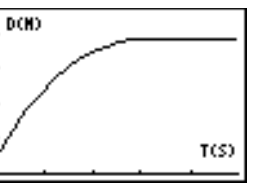

**2.** Quelle propriété physique est représentée le long de l'axe des x ?

Quelles sont les unités ?

Quelle propriété physique est représentée le long de l'axe des y ?

Quelles sont les unités ? \_\_\_\_\_\_\_\_\_\_\_\_\_\_\_\_\_\_\_\_\_\_\_\_\_\_\_\_\_\_\_\_\_\_\_\_\_\_\_\_\_\_\_\_\_\_\_\_\_\_\_\_\_\_\_\_\_\_\_\_\_\_\_\_

*3.* Réalisez une esquisse fidèle de la courbe. Identifiez l'axe. Identifiez les points de la courbe où la balle a été lâchée et où cette balle a atteint l'extrémité de la rampe.

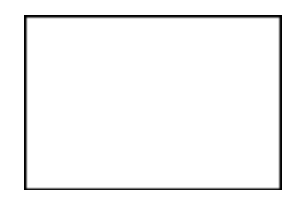

- 4. Quelle type de fonction représente cette courbe?
- *5.* Dites pourquoi vous avez changé d'avis entre le graphique que vous avez choisi à la question 1 et la courbe que vous avez esquissée à la question 3.

 $\_$  ,  $\_$  ,  $\_$  ,  $\_$  ,  $\_$  ,  $\_$  ,  $\_$  ,  $\_$  ,  $\_$  ,  $\_$  ,  $\_$  ,  $\_$  ,  $\_$  ,  $\_$  ,  $\_$  ,  $\_$  ,  $\_$  ,  $\_$  ,  $\_$  ,  $\_$  ,  $\_$  ,  $\_$  ,  $\_$  ,  $\_$  ,  $\_$  ,  $\_$  ,  $\_$  ,  $\_$  ,  $\_$  ,  $\_$  ,  $\_$  ,  $\_$  ,  $\_$  ,  $\_$  ,  $\_$  ,  $\_$  ,  $\_$  ,

#### **Explorations**

*6.* Faites une esquisse de la courbe telle que vous l'imaginez avec une inclinaison plus importante de la rampe. (Intitulez-la *prédiction*).

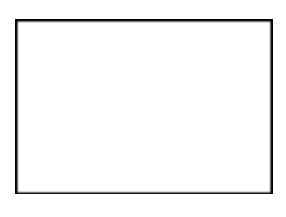

**7.** Esquissez et identifiez des courbes pour 0° et 90° :

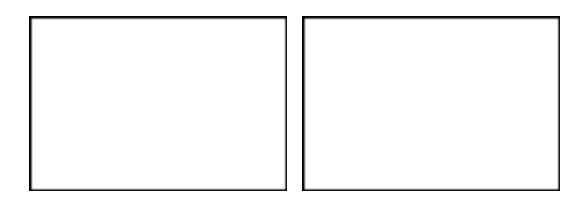

#### <span id="page-35-0"></span>**Comment un CBR peut-il changer la physionomie de vos cours ?**

Le CBR est un système simple d'emploi comportant des fonctions qui vous permettent de l'intégrer facilement et rapidement dans vos cours.

Le CBR offre des perfectionnements importants par rapport aux autres méthodes de collecte de données que vous pouvez avoir été amené à utiliser par le passé. Ce système peut vous conduire à restructurer vos cours (réorganisation du temps) car les élèves sont en général plus enthousiastes à manipuler des données réelles.

- Vous vous rendrez compte que vos élèves s'approprient véritablement les données qu'ils ont eux-mêmes collectées et qu'ils les préfèrent à celles extraites de manuels, journaux périodiques ou articles de statistiques. Le fait que vous exploriez en cours des concepts directement reliés au monde réel a sur eux plus d'impact que des idées abstraites. Mais ceci suppose bien entendu que chaque élève puisse effectuer luimême sa collecte de données.
- 0 Il est considérablement plus efficace d'employer un CBR pour réaliser une collecte de données que de créer des scénarios et relever manuellement des mesures à l'aide d'une règle et d'un chronomètre. Comme une quantité supérieure de points d'échantillonnage offre une plus grande résolution et comme un détecteur de mouvement à ultrasons est hautement précis, la forme des courbes est tout de suite plus évidente. Le temps gagné au niveau de la collecte de données peut être utilisé en analyse, en exploration et en modélisation.
- 0 Avec le CBR, les élèves peuvent étudier la répétabilité des observations ainsi que les variations introduites dans divers scénarios. Des questions telles que "Obtenons-nous la même parabole si nous lâchons la balle d'une hauteur supérieure ?" et "La parabole du premier rebond est-elle identique à celle du dernier rebond ?" s'imposent naturellement et sont les prolongements naturels et précieux de l'expérience.
- 0 La possibilité de visualiser immédiatement permet aux élèves d'associer rapidement les données de liste représentées par des courbes aux propriétés physiques et aux fonctions mathématiques décrites par les données.

D'autres changements se produisent une fois que des données réelles sont collectées. Le CBR permet à vos élèves d'étudier de façon numérique et graphique des relations sousjacentes.

#### **Exploration graphique de données**

Utilisez des courbes de distance, de vitesse et d'accélération en fonction du temps, automatiquement générées, pour les explorations du type suivant :

- Quelle est la signification physique de l'intersection de l'axe y ? de l'axe x ? de la pente ? du maximum ? du minimum ? des dérivées ? des intégrales ?
- 0 Comment reconnaissons-nous la fonction (linéaire, parabolique, etc.) représentée par la courbe ?
- 0 Comment pourrions-nous modéliser les données avec une fonction représentative ? Quelle est la signification des divers coefficients de la fonction (ex.,  $AX^2 + BX + C$ )?

#### **Exploration numérique de données**

Vos élèves peuvent employer des méthodes statistiques (déviation moyenne, médiane, modale, standard etc.) appropriées à leur niveau pour étudier les données numériques. Lorsque vous quittez le programme RANGER, un message s'affiche pour vous rappeler les listes où sont enregistrées les données REALTIME=NO pour le temps, la distance et la vitesse.

#### **Courbes du CBR : Elles relient le monde physique aux mathématiques**

Les courbes créées à partir des données collectées par le programme RANGER sont une représentation visuelle des relations entre la description physique et mathématique d'un mouvement. Vous devez encourager les élèves à reconnaître, analyser et commenter la forme d'une courbe à la fois en termes de physique et de mathématiques. Un dialogue et des découvertes supplémentaires sont possibles quand les fonctions sont entrées dans l'éditeur Y= et affichées avec les courbes de données.

- Une *courbe Distance-Temps* représente la position approximative d'un objet (distance du CBR) à chaque instant du temps où un échantillon est collecté. Les unités de l'axe des y sont des mètres ; celles de l'axe de x sont des secondes.
- 0 Une *courbe Vitesse-Temps* représente la vitesse approximative d'un objet (par rapport au CBR et en direction de celui-ci) à chaque temps d'échantillonnage. Les unités de l'axe des y sont des mètres/seconde ; celles de l'axe des x sont des secondes.
- 0 Une *courbe Accélération-Temps* représente le taux approximatif de changement de vitesse d'un objet (par rapport au CBR et en direction de celui-ci) à chaque temps d'échantillonnage. Les unités de l'axe des y sont des mètres/seconde<sup>2</sup> ; celles de l'axe des x sont des secondes.
- 0 La *première dérivée* (pente instantanée) de tout point sur la courbe Distance-Temps est la vitesse à cet instant précis.
- 0 La *première dérivée* (pente instantanée) de tout point sur la courbe Vitesse-Temps est l'accélération à cet instant précis. C'est également la seconde dérivée de tout point sur la courbe Distance-Temps.
- 0 Une *intégrale définie* (zone comprise entre la courbe et l'axe des x entre deux points quelconques) sur la courbe Vitesse-Temps est égale au déplacement (distance nette parcourue) de l'objet durant cet intervalle de temps.
- 0 *Vitesse* et *vélocité* sont souvent utilisées de manière interchangeable. Bien que liées, ce sont des propriétés différentes. La vitesse est une quantité *scalaire* ; elle a une amplitude mais pas de direction spécifiée, comme dans "15 mètres par seconde". La vélocité est une quantité *vectorielle* ; elle a une direction spécifiée ainsi qu'une valeur, comme dans "15 mètres par seconde vers le nord".

Une courbe typique Vitesse-Temps du CBR représente vraiment la vitesse, pas la vélocité. Seule la valeur algébrique (positive, négative ou nulle) est donnée. La direction n'est qu'impliquée. Une valeur de vitesse positive indique un mouvement d'éloignement par rapport au CBR. Une valeur négative indique un mouvement en direction du CBR.

Le CBR ne mesure la distance que le long d'une ligne qui part du détecteur. Ainsi, lorsqu'un objet se déplace en faisant un angle avec cette ligne, le CBR ne calcule que la coordonnée de la vitesse parallèle à cette ligne. Par exemple, un objet qui bouge perpendiculairement à la ligne du CBR présente une vitesse nulle.

### **Informations pour le professeur (suite)**

#### **Les mathématiques de distance, vitesse et accélération**

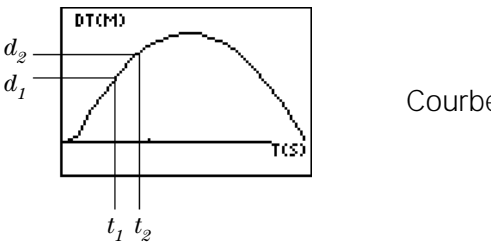

Courbe Distance-Temps

$$
V_{\text{moyenne}} = \frac{\Delta d}{\Delta t} = \frac{d_2 - d_1}{t_2 - t_1}
$$
 = pente de la courbe Distance-Temps

$$
V_{\text{instantane}} = \frac{lim}{\Delta t} \left(\frac{\Delta d}{\Delta t}\right) = \frac{d(s)}{dt} \qquad \text{ou } s = \text{distance}
$$

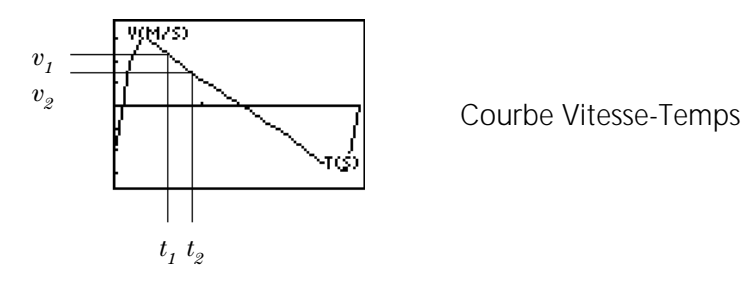

 $A_{\mathsf{moyenne}} = \frac{\Delta v}{\Delta t} = \frac{v_{\scriptscriptstyle 2}-v_{\scriptscriptstyle 1}}{t_{\scriptscriptstyle 2}-t_{\scriptscriptstyle 1}}$  = pente de la courbe Vitesse-Temps

$$
A_{\text{instantane}} = \frac{lim}{\Delta t \to 0} \left( \frac{\Delta v}{\Delta t} \right) = \frac{dv}{dt}
$$

La zone sous la courbe Vitesse-Temps de  $t_1$  à  $t_2$  =  $\varDelta d$  =  $(d_2\!\!-\!d_1\!)$  = déplacement de  $t_1$  à  $t_2$ (distance nette parcourue).

Donc, 
$$
\Delta d = \left(\sum_{t=1}^{t=2} v(\Delta t)\right)
$$
 ou  $\Delta d = \int_{t=1}^{t=2} v(dt)$ 

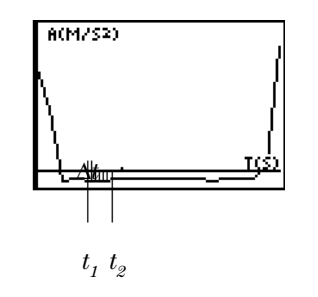

Courbe Accélération-Temps

### **Informations pour le professeur (suite)**

#### **Ressources disponibles sur notre site Web**

Visitez notre site Web, **http://[www.ti.com](http://www.ti.com/calc)/calc**, pour trouver :

- 0 une liste du matériel complémentaire à utiliser avec le CBR, le CBL et les calculettes graphiques
- 0 une bibliothèque de programmes à utiliser avec le CBR, le CBL et les calculettes graphiques.
- 0 une page d'exercices avec des applications développées et partagées par des professeurs comme vous
- 0 des programmes CBR permettant d'accéder à d'autres fonctions du CBR
- 0 des informations plus détaillées à propos des paramètres du CBR et des commandes de programmation.

#### **Autres ressources**

Les manuels de Texas Instruments consacrés aux *Explorations* fournissent des éléments supplémentaires sur les calculettes graphiques TI, y compris des cahiers proposant des exercices CBR à faire en cours de mathématiques et de sciences avec des élèves des classes de collèges et de lycées.

### <span id="page-39-0"></span>**Les données du CBR sont enregistrées dans des listes**

#### **Les données collectées sont enregistrées dans les listes L1, L2, L3 et L4**

Lorsque le CBR collecte des données, il les transfère automatiquement sur la calculette et les enregistre dans des listes. Chaque fois que vous quittez le programme RANGER, un message vous spécifie la liste où sont enregistrées les données.

- L1 contient les données de temps.
- L2 contient les données de distance.
- L3 contient les données de vitesse.
- L4 contient les données d'accélération.

Par exemple, le 5ème élément de la liste L1 représente le temps au moment où le point de données a été collecté, et le 5ème élément de la liste L2 représente la distance du 5ème point de données.

En mode REALTIME=YES, seules les données de la courbe requise (distance, vitesse ou accélération) sont calculées et transférées. En mode REALTIME=NO, toutes les données sont calculées et transférées.

#### **Les paramètres sont enregistrés dans la liste L5**

L'écran de configuration RANGER SETUP permet de modifier facilement les paramètres CBR les plus souvent utilisés (voir page 38).

Quand vous transférez le programme RANGER à partir du CBR, L5 est automatiquement remplacée par une nouvelle liste contenant les valeurs par défaut.

Pour plus d'informations sur les commandes de programmation qui modifient les autres paramètres, voir pages 40 à 41.

#### **Utilisation des listes de données**

Lorsque vous quittez le programme RANGER, les listes ne s'effacent pas. Ainsi, elles sont disponibles pour d'autres explorations graphiques, statistiques et numériques, et pour des analyses.

Vous pouvez reproduire les listes l'une après l'autre, les afficher dans l'éditeur de liste, utiliser l'analyse de régression et effectuer d'autres exercices analytiques. Par exemple, vous pouvez collecter les données d'un mouvement de pendule à l'aide du programme RANGER, quitter RANGER, puis tracer la courbe Vitesse-Accélération pour étudier des fonctions elliptiques (vitesse, distance). Vous aurez peut être à ajuster la Fenêtre.

#### <span id="page-40-0"></span>**Modification des paramètres du programme RANGER**

Avant de lancer une collecte de données, le programme RANGER affiche les paramètres les plus souvent utilisés.

**O** Dans le menu principal MAIN MENU du programme RANGER, choisissez SETUP/SAMPLE. Les paramètres actifs s'affichent. Indique la position du curseur.

MAIN MENU START NOW

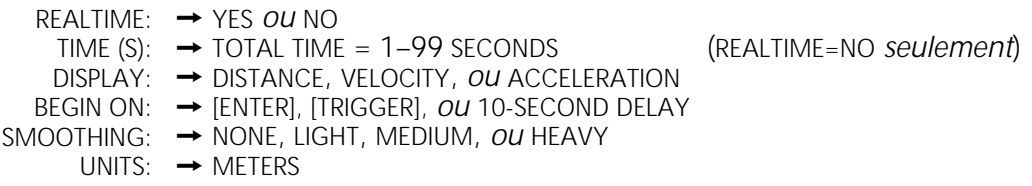

- Appuyez sur  $\Box$  ou sur  $\Box$  pour vous positionner sur le paramètre que vous désirez modifier.
- **<sup>6</sup>** Appuyez sur [ENTER] pour faire défiler les options disponibles. Lorsque l'option affichée est correcte, appuyez sur  $\blacktriangledown$  pour passer à l'option suivante. Pour modifier l'option TIME, entrez 1 ou 2 chiffres et appuyez sur  $\Box$  ou  $\Box$ .
- $\bullet$  Lorsque tous les paramètres sont définis comme vous le désirez, appuyez sur  $\blacktriangledown$  ou sur  $\Box$  jusqu'à ce que le curseur soit positionné sur START NOW.
	- Pour continuer, appuyez sur **ENTER**.
	- Pour revenir au menu principal MAIN MENU, appuyez sur  $\lceil \cdot \rceil$ , puis sur  $\lceil \cdot \rceil$

Les nouveaux paramètres restent actifs jusqu'à ce que vous choisissiez SET DEFAULTS, jusqu'à ce que vous exécutiez une application ou un autre programme qui modifie le paramétrage. Si vous manipulez L5 à l'extérieur du programme RANGER ou si vous effacez L5, les paramètres par défaut peuvent être restaurés la fois suivante où vous exécuterez RANGER.

#### **Restauration des paramètres RANGER à leurs valeurs par défaut**

Le paramétrage par défaut est approprié à une grande variété de situations d'échantillonnage. Si vous hésitez sur le paramétrage le plus adéquat, commencez avec les valeurs par défaut, puis ajustez les paramètres.

➊ Dans le menu principal MAIN MENU du programme RANGER, choisissez l'option SET DEFAULTS.

Les paramètres sont ainsi définis à leurs valeurs par défaut et l'écran de configuration SETUP s'affiche.

- ➋ Si vous souhaitez modifier un paramètre défini à sa valeur par défaut, suivez la procédure ci-dessus.
- **<sup>3</sup>** Pour continuer, appuyez sur **ENTER** lorsque le curseur est sur START NOW.

#### **Autres paramètres du programme RANGER**

Le programme RANGER permet d'accéder aux paramètres les plus couramment modifiés. Le CBR a d'autres paramètres. Pour plus d'informations sur les commandes de programmation qui permettent de modifier ces paramètres, voir pages 40 à 41.

### <span id="page-41-0"></span>**Utilisation du CBR avec le CBL ou avec des programmes CBL**

#### **Utilisation du CBR comme un détecteur traditionnel de mouvement avec le CBL**

Le CBR peut être utilisé comme un détecteur traditionnel de mouvement avec le système CBL (Calculator-Based Laboratory<sup>™</sup>) de Texas Instruments.

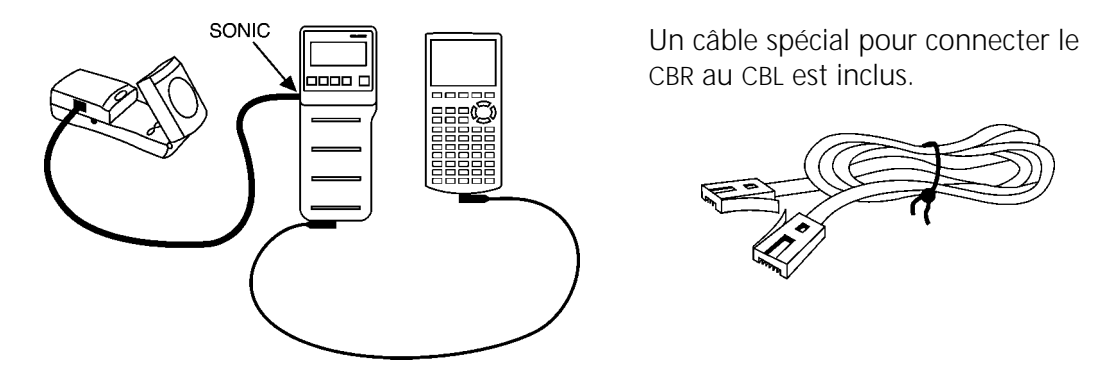

Ne connectez pas le CBR au CBL si le CBR est déjà connecté à une calculette. La calculette doit être connectée au CBL.

Vous pouvez être amené à modifier le programme du CBL tel qu'indiqué ci-dessous. Le programme RANGER ne fonctionne pas avec le CBL.

#### **Utilisation du CBR avec des programmes écrits pour le CBL**

Vous pouvez utiliser le CBR avec la plupart des programmes CBL uniquement écrits pour un détecteur de mouvement en n'apportant, le cas échéant, que des modifications minimes au programme.

**Pour arrêter l'échantillonnage :** Lorsque vous exécutez certains programmes CBL où la collecte de données est configurée en mode REALTIME=YES, le CBR continue indéfiniment à échantillonner. Pour arrêter la collecte de données à la fin du temps d'échantillonnage, vous pouvez, au choix, procéder comme suit :

- Appuyez sur le bouton *ERGGER* du CBR.
- 0 Ajoutez des instructions supplémentaires au programme existant du CBL pour transmettre la commande {6,0} au CBR. Cette instruction doit être placée après le transfert et l'affichage des données. Par exemple :

{6,0}"L6:SEND L6

**Pour activer ou désactiver le son :** Pour désactiver le son, ajoutez des instructions au programme CBL existant afin de transmettre la commande {6,3} au CBR. L'instruction doit être placée avant le début de la collecte de données. Par exemple :

{6,3}"L6:SEND L6

Pour activer le son, exécutez simplement le programme RANGER.

**En cas de problème :** Si vous exécutez un programme CBL et que le CBR semble verrouillé ou ne pas y répondre, exécutez le programme RANGER. Connectez-vous au site Web TI (voir page 36) pour télécharger une version mise à jour du programme CBL.

## <span id="page-42-0"></span>**Commandes de programmation**

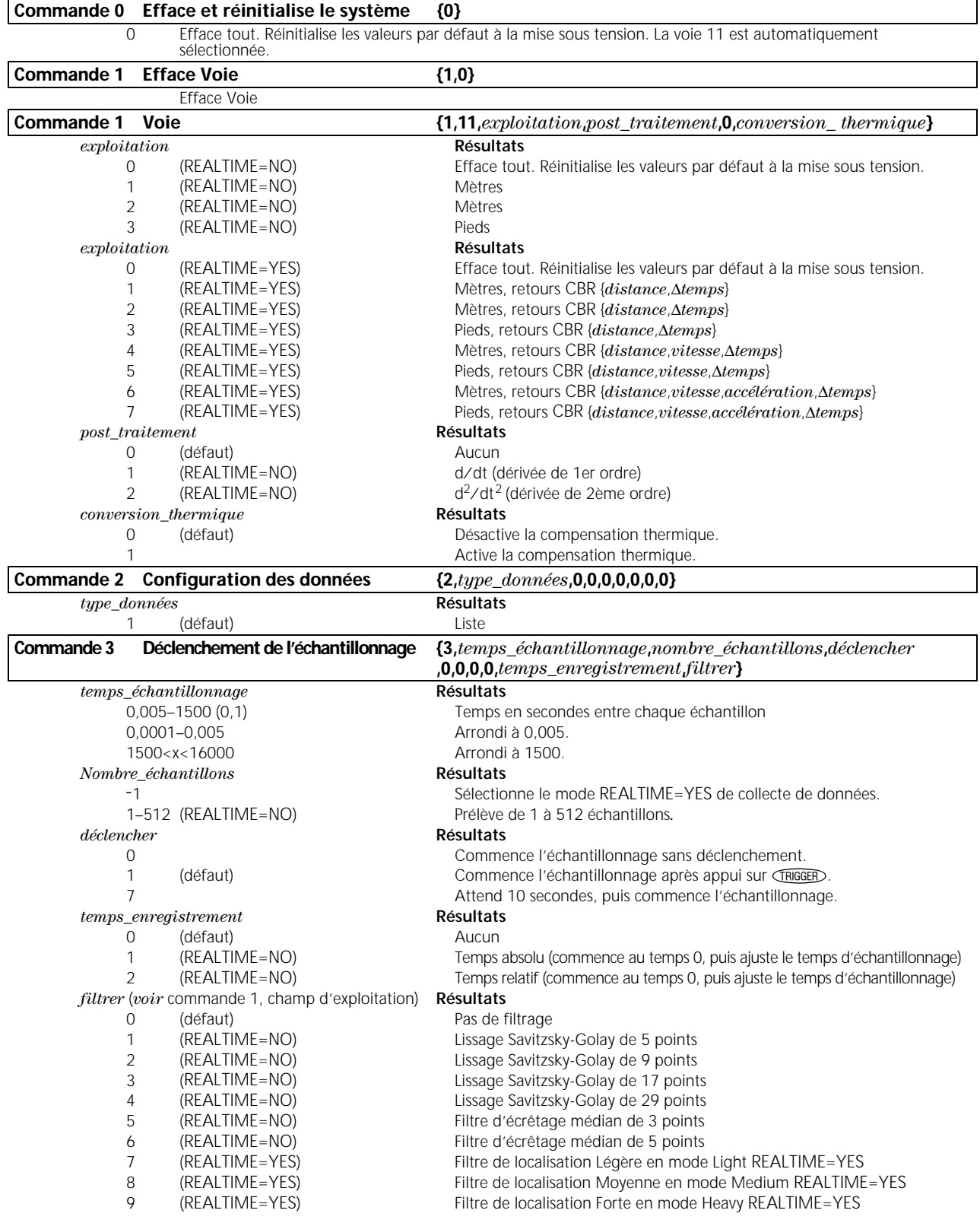

## **Commandes de programmation (suite)**

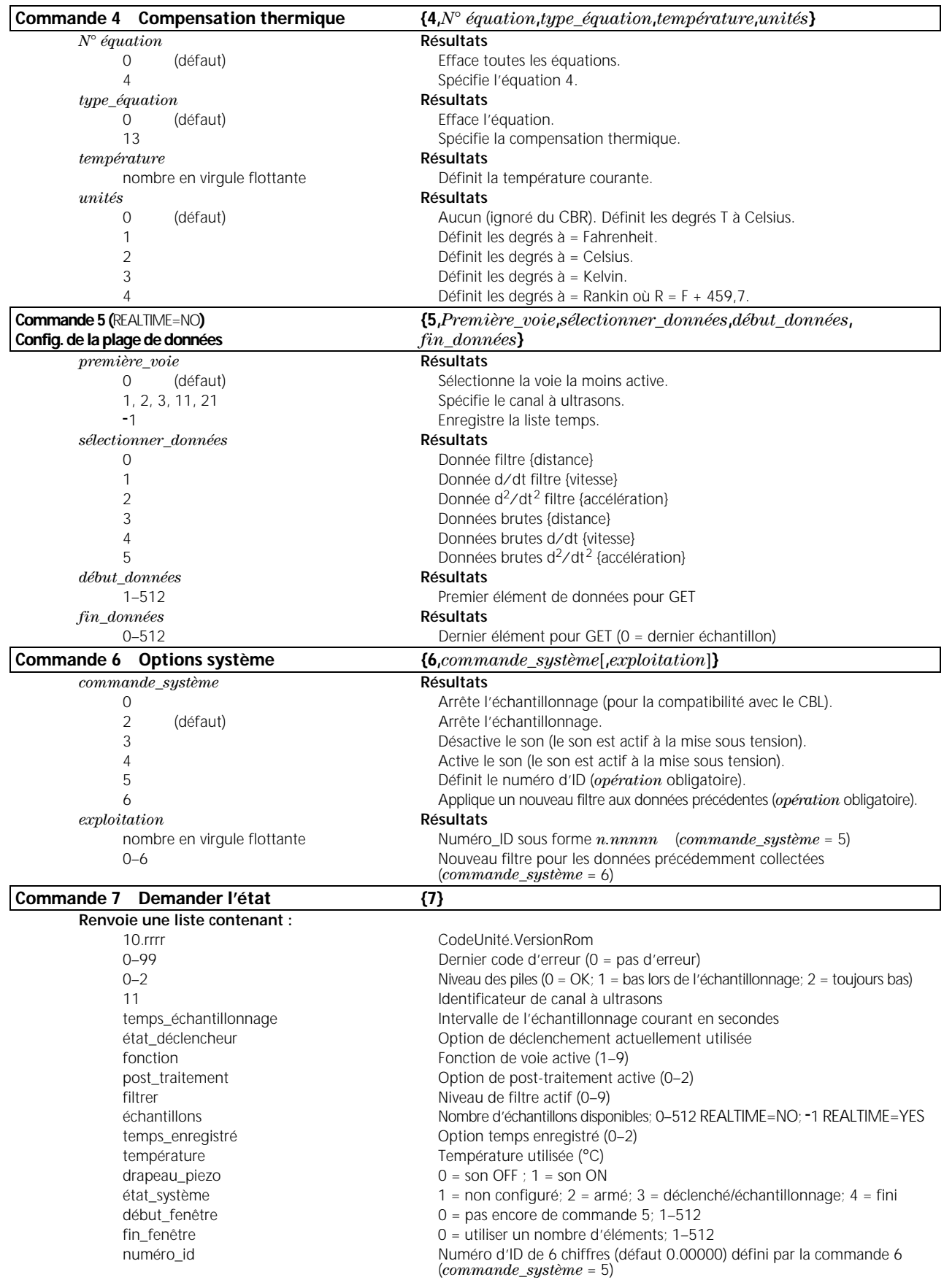

#### <span id="page-44-0"></span>**Type de piles**

Le CBR est conçu pour fonctionner avec des piles alcalines 4 AA. S'il est connecté à un CBL, le CBR peut marcher sans piles.

#### **Mise en place des piles**

Retournez le CBR et, en appuyant à l'aide de votre pouce sur le couvercle du compartiment à piles, faites-le coulisser vers l'arrière du CBR. Positionnez les piles en respectant le schéma dessiné à l'intérieur du compartiment à piles du CBR. Deux piles doivent être installées, pôles positifs vers le haut, du côté marqué + ; et deux piles, pôles négatifs vers le haut, du côté marqué -. Remettez en place le couvercle du compartiment à piles du CBR. Le CBR est prêt à commencer l'échantillonnage.

#### **Les piles du CBR sont déchargées : deux types d'avertissement**

Le CBR dispose de deux mécanismes pour vous prévenir que les piles sont déchargées :

- 0 Le programme RANGER affiche un message d'avertissement sur l'écran de la calculette tout en essayant de collecter des données.
- Le voyant lumineux rouge clignote de façon intermittente tandis que le CBR tente de collecter des données.

#### **Etat des piles du CBR**

Vous pouvez vérifier l'état des piles avant de commencer l'échantillonnage. Dans le menu principal MAIN MENU, choisissez TOOLS, puis CBR STATUS. L'état des piles, OK ou REPLACE, s'affiche.

#### **Précautions à prendre pour les piles**

- 0 Remplacez les quatre piles en même temps. Ne mélanger pas plusieurs marques de piles. N'utilisez pas différents types de piles de la même marque.
- 0 Installez les piles en respectant les schémas dessinés à l'intérieur du compartiment à piles.
- 0 Débarrassez-vous immédiatement des piles usagées. Ne les laissez pas à la portée des enfants.
- 0 Les piles ne doivent être ni chauffées, ni brûlées, ni percées. Elles contiennent des produits chimiques nocifs qui peuvent fuir ou exploser.
- De mélangez pas piles jetables et piles rechargeables.
- 0 N'essayez pas de recharger des piles jetables dans un chargeur de piles.

## <span id="page-45-0"></span>**En cas de problème**

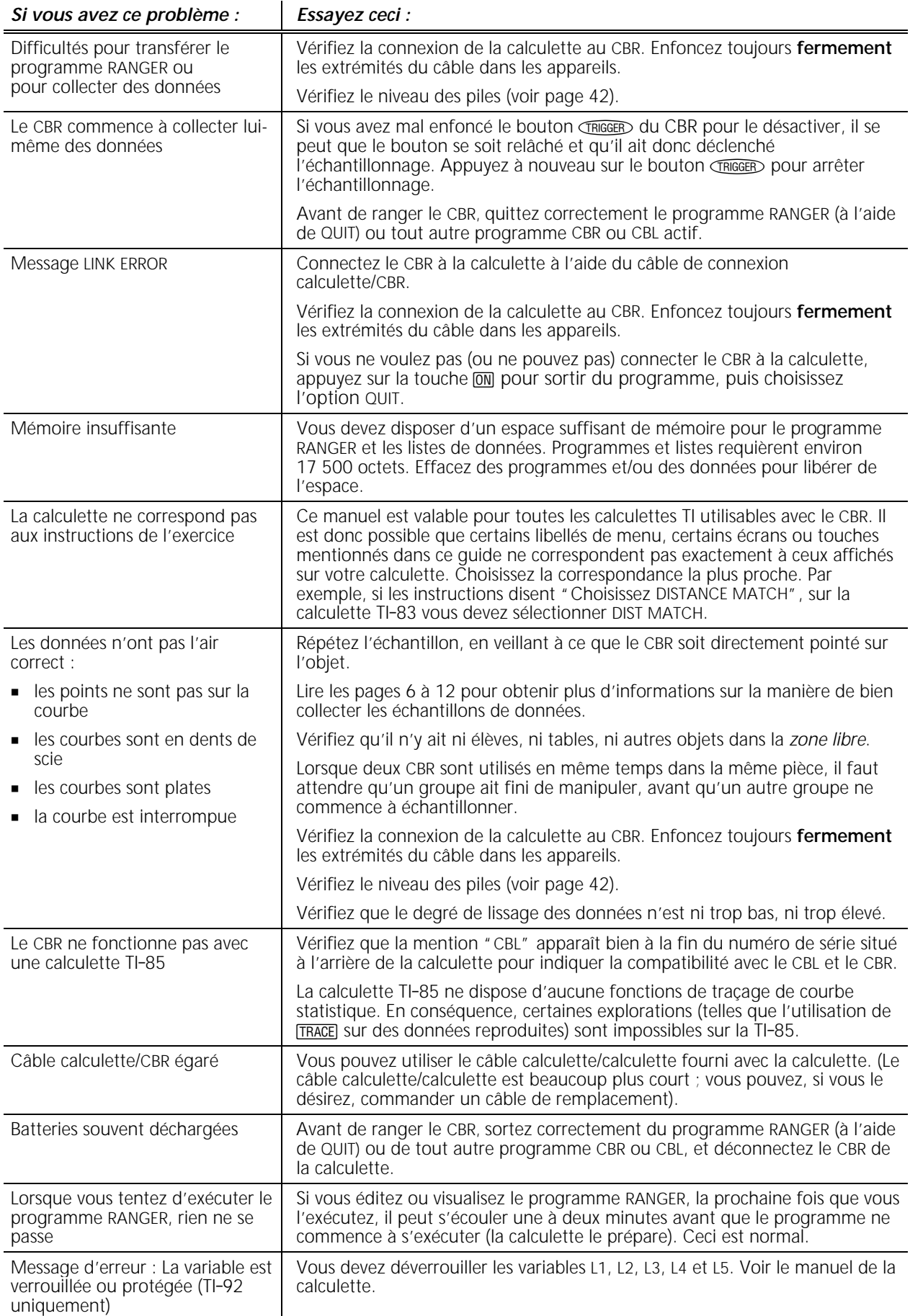

### <span id="page-46-0"></span>**Informations sur les services et la garantie TI**

#### **Informations sur les produits et les services TI**

Pour plus d'informations sur les produits et les services TI, contactez TI par e-mail ou consultez la page principale des calculatrices TI sur le world-wide web.

adresse e-mail : **[ti-cares@ti.com](http://www.ti.com/calc/docs/communicate.htm)**

adresse internet : **<http://www.ti.com/calc>**

#### **Informations sur les services et le contrat de garantie**

Pour plus d'informations sur la durée et les termes du contrat de garantie ou sur les services liés aux produits TI, consultez la garantie fournie avec ce produit ou contactez votre revendeur Texas Instruments habituel.

<span id="page-47-0"></span>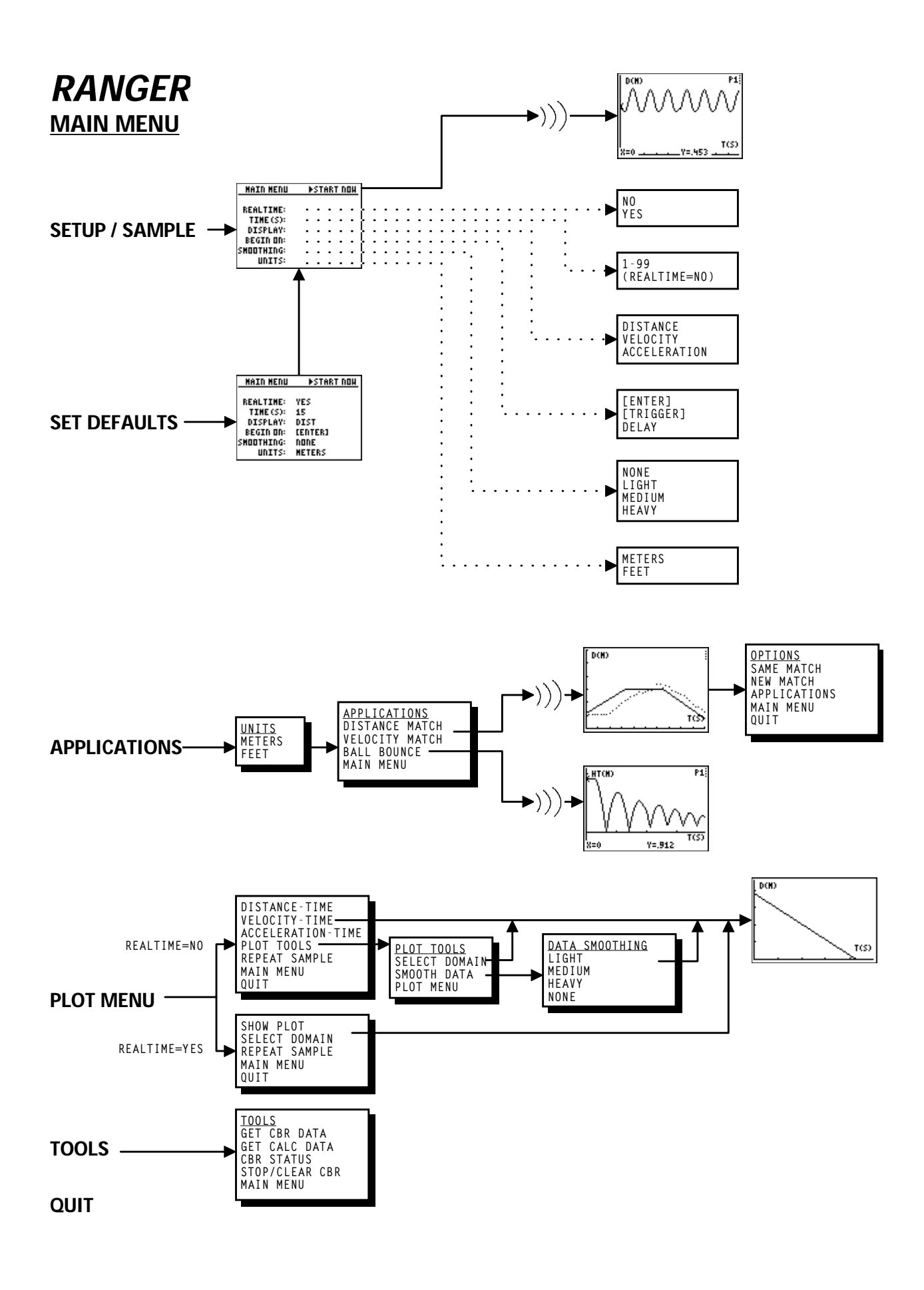

**CETTE PAGE NE PEUT ÊTRE REPRODUITE QUE SI LA MENTION DU COPYRIGHT TI Y FIGURE**